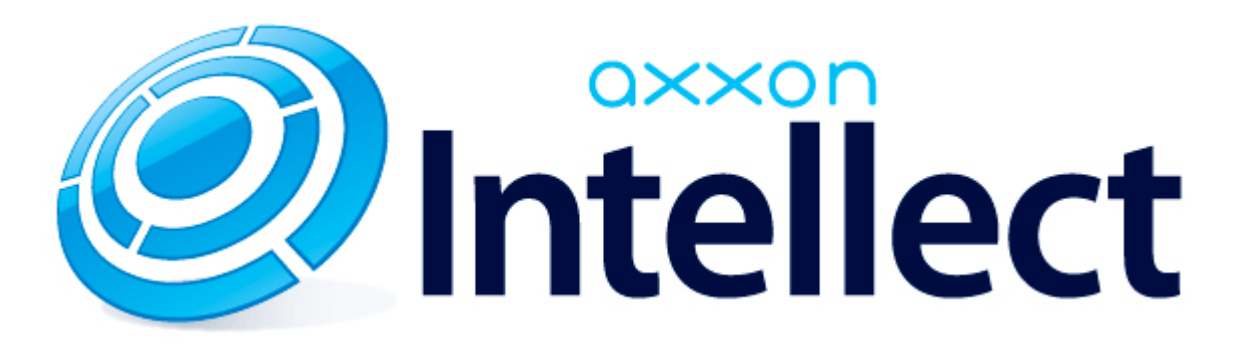

Руководство по интеграции аппаратно-программных модулей 05.05.2014

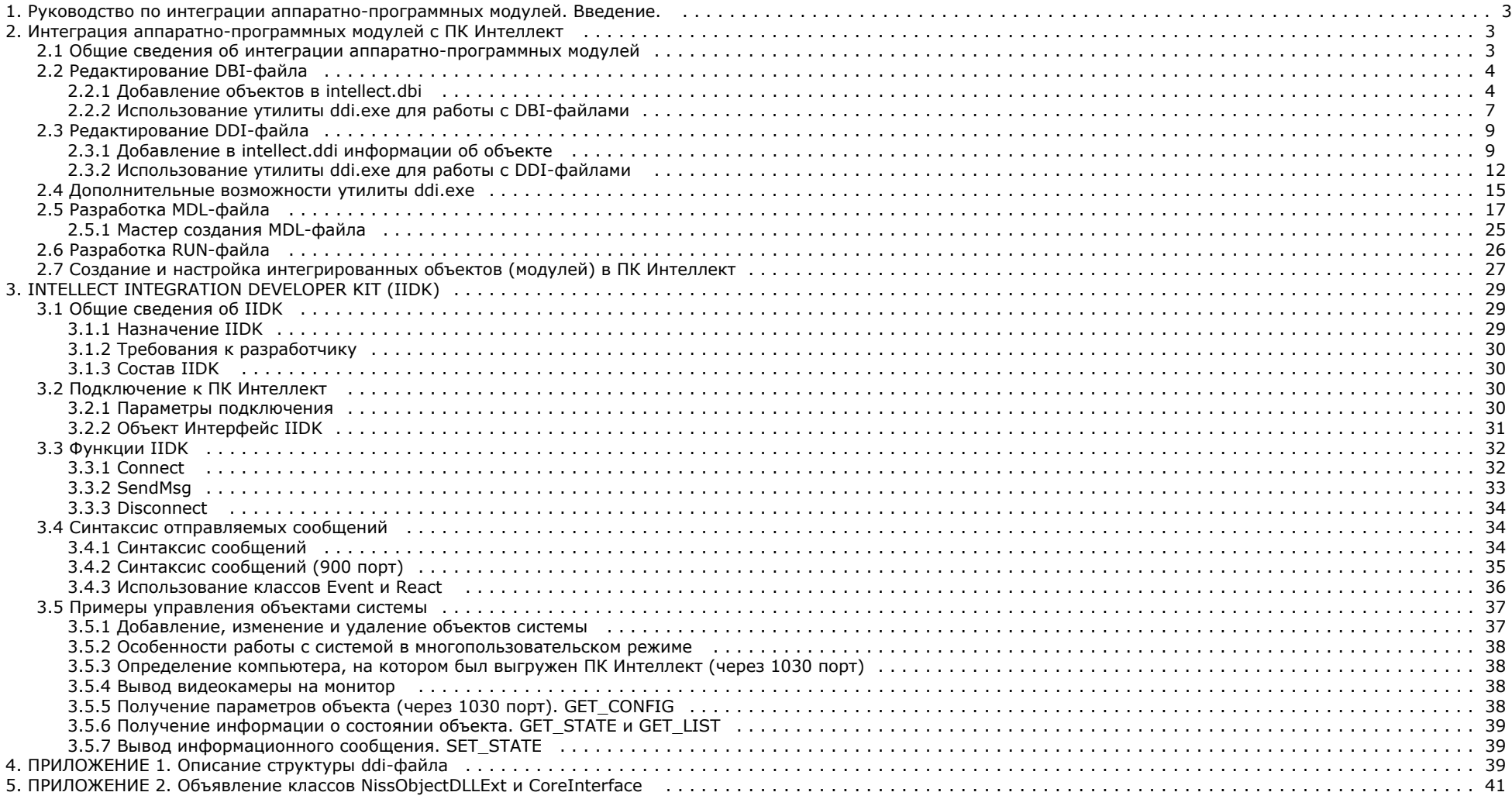

# <span id="page-2-0"></span>Руководство по интеграции аппаратно-программных модулей. Введение.

Документ [Руководство по интеграции аппаратно-программных модулей](https://doc.axxonsoft.com/confluence/pages/viewpage.action?pageId=89948357) содержит сведения, необходимые для внедрения в систему функциональных модулей, обеспечивающих решение следующих задач:

- 1. Добавление нового охранного оборудования в систему.
- 2. Реализация новых сервисных функций (управление охранным оборудованием).

Этапы интеграции модулей рассмотрены на примере демонстрационного модуля *DEMO,* исходные файлы которого приложены к документации.

<span id="page-2-1"></span>Скачать модуль *DEMO* можно на странице [Руководство по интеграции аппаратно-программных модулей.](https://doc.axxonsoft.com/confluence/pages/viewpage.action?pageId=89948357)

# Интеграция аппаратно-программных модулей с ПК Интеллект

# <span id="page-2-2"></span>Общие сведения об интеграции аппаратно-программных модулей

Процесс интеграции аппаратно-программных (функциональных) модулей с ПК *Интеллект* состоит из следующих этапов:

- 1. Редактирование DBI-файла.
- 2. Редактирование DDI-файла.
- 3. Подготовка файла module.mdl, где module имя интегрируемого модуля (данный файл является преобразованным DLL*-*файлом).
- 4. Подготовка исполнительного файла module.run*,* где module имя интегрируемого модуля (этот файл является преобразованным exe-файлом).
- 5. Размещение module.mdl и module.run в каталоге *Интеллект\Modules*.

Схема взаимодействия функционального модуля с ядром системы представлена на рисунке.

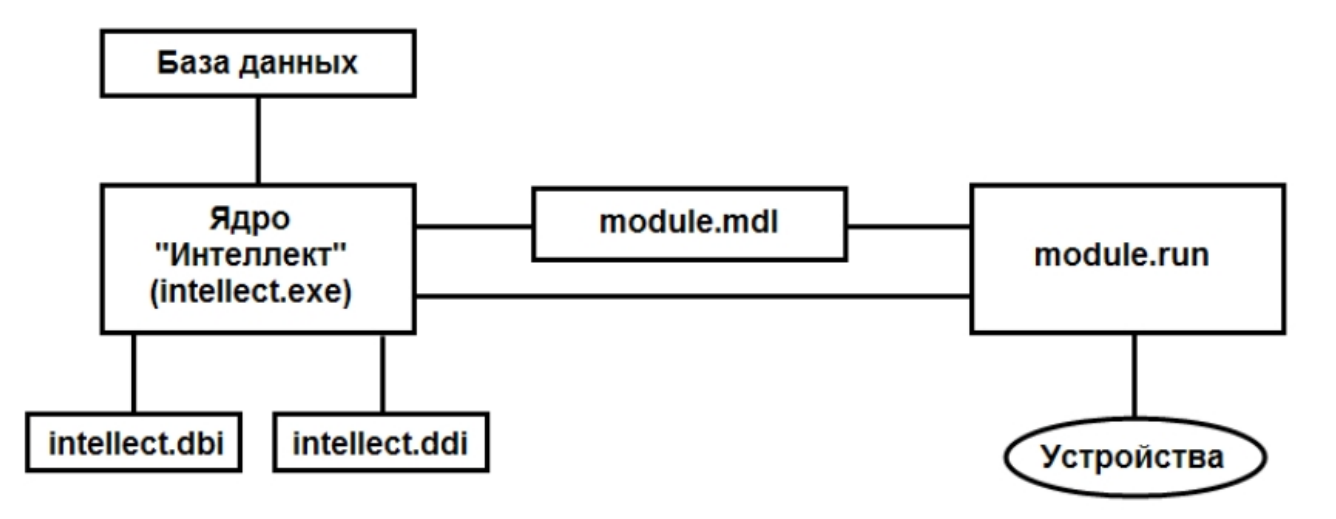

DBI- и DDI-файлы содержат необходимую для функционирования ядра системы информацию об интегрированных функциональных модулях (объектах). DBI-файл содержит описание структуры конфигурационной базы данных ПК *Интеллект.* В DDI-файле хранится описание объектов и их параметров. При интеграции объекта в данные файлы заносят наименование, параметры интегрируемого объекта, связанные с ним системные события и реакции.

MDL-файлы обеспечивает работу с объектами одного типа: создание, изменение, удаление, изменение при настройке или в процессе работы параметров объекта и сохранение их в базе данных, выполнение некоторых специализированных операций с объектом. Также MDL-файл обеспечивает пересылку параметров созданных или измененных объектов исполнительному модулю (RUN-файлу) и хранит конфигурации настроечных панелей объектов.

Исполняемый RUN-файл осуществляет взаимодействие с устройствами, транслирует в ядро информацию о событиях, обеспечивает выполнение управления устройствами.

Далее описываются этапы интеграции модулей на примере демонстрационного модуля *[DEMO](https://doc.axxonsoft.com/confluence/pages/viewpage.action?pageId=89948357)*, эмулирующего работу с виртуальным оборудованием. Данный модуль включает в себя устройства с уникальными адресами для обращения к этим устройствам и их опроса. Таким образом, в системе будет существовать конфигурация, состоящая из 2 основных объектов: родительского объекта **DEMO** с параметром **COM-port** и дочернего объекта **DEMO\_DEVICE** с параметром **Address**. В системе возможно выполнение определенного набора действий с устройствами и передача всех происходящих в них событий ядру системы.

# <span id="page-3-0"></span>Редактирование DBI-файла

Файл intellect.dbi содержит основной перечень таблиц и полей базы данных. Рекомендуется создавать собственный шаблон базы данных в отдельном файле – intellect.xxx.dbi, где xxx – уникальная часть имени файла. Использование отдельного файла позволяет избежать повторного включения таблиц и полей в случае обновления ПК *Интеллект*. При запуске программного комплекса DBI-файлы объединяются.

## <span id="page-3-1"></span>Добавление объектов в intellect.dbi

Добавление объектов в intellect.dbi выполняется следующим образом:

- 1. Открыть в текстовом редакторе файл intellect.dbi, расположенный в корневом каталоге ПК *Интеллект.*
- 2. Добавить в intellect.dbi объекты. Для этого необходимо в квадратных скобках указать имя, используемое для идентификации объекта, и далее объявить его поля. Синтаксис объявления полей имеет вид:

### **<Имя поля>, <Тип> [, <Размер>]**

**Примечание. Размер** задается только полям с типом **CHAR.**

В таблице приведены обязательные поля для всех объектов ПК *Интеллект.*

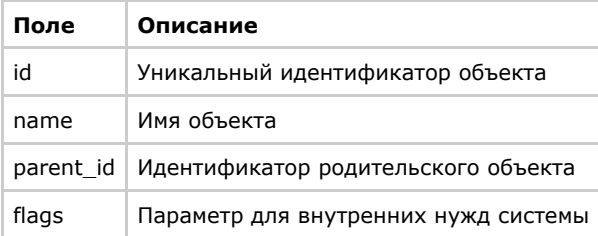

### **Внимание!**

Поле **flags** не может использоваться внешними приложениями.

Допустимые типы данных описаны в таблице.

**Тип данных Описание**

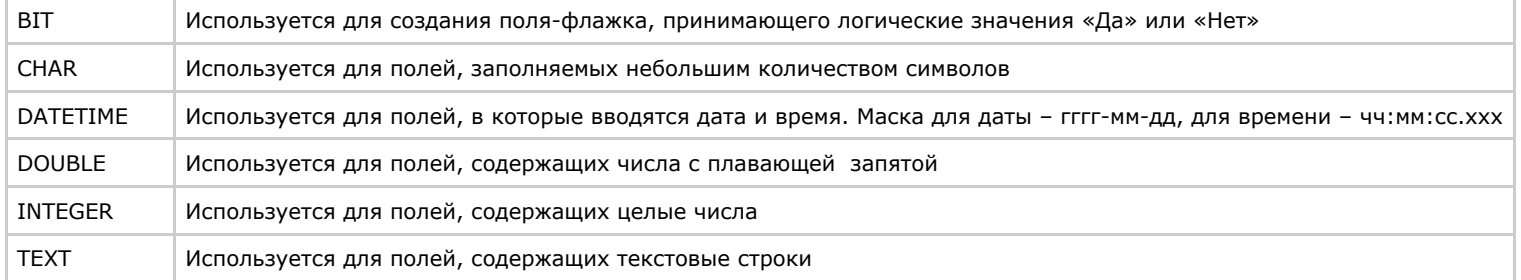

Для объектов демонстрационного модуля *DEMO*, кроме обязательных полей, добавлены поля:

- a. **port** адрес COM-порта;
- b. **address** адрес устройства.

Результат добавления объектов и объявления полей в intellect.dbi представлен на рисунке.

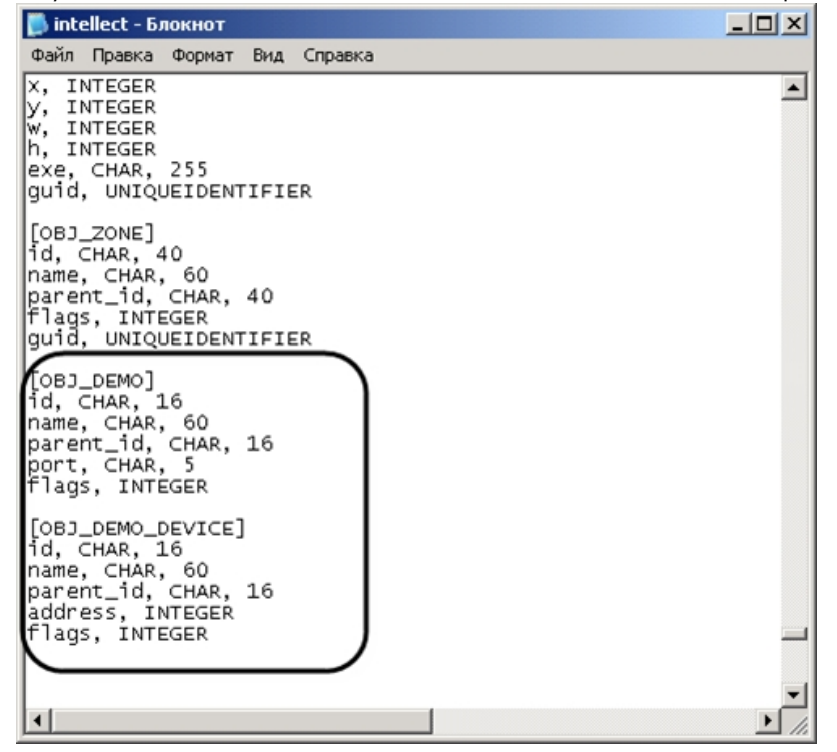

3. Сохранить изменения в файле intellect.dbi.

4. Запустить утилиту *idb.exe*, расположенную в корневом каталоге ПК *Интеллект.*

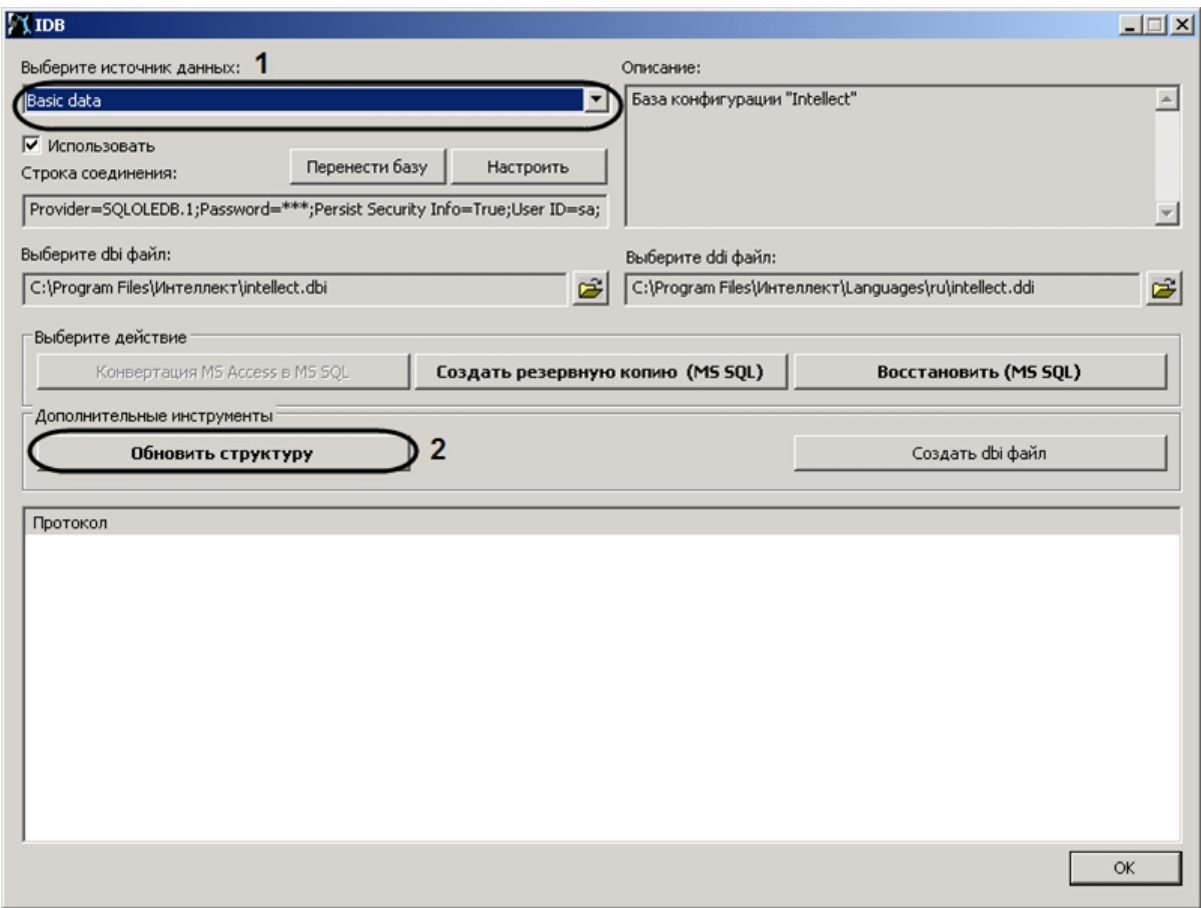

- 5. Из списка **Выберите источник данных:** выбрать **Basic data** (**1**).
- 6. Нажать кнопку **Обновить структуру** (**2**).

Будет запущен процесс обновления структуры базы данных. Выполнение процесса отображается в окне **Протокол** утилиты *idb.exe.*

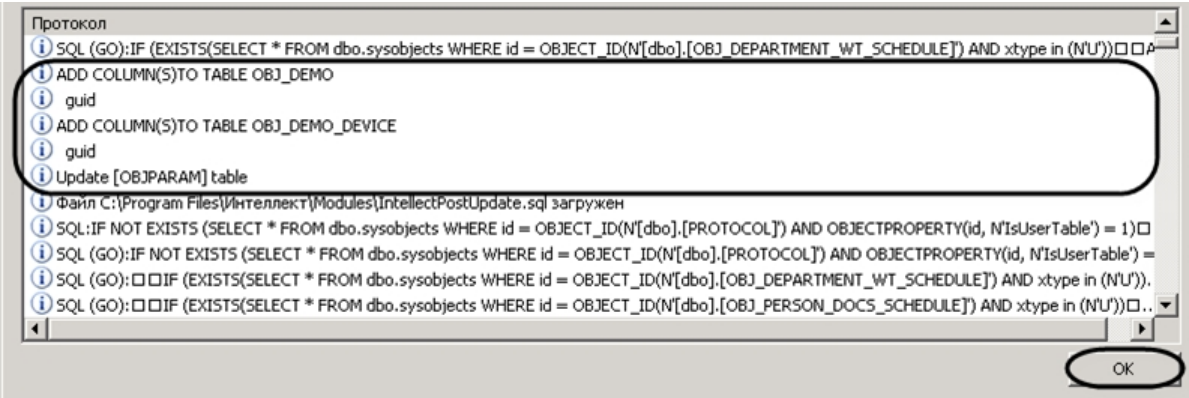

7. Нажать кнопку **ОК**  для завершения работы с утилитой *idb.exe*.

В результате обновления структуры будут созданы таблицы в базе конфигурации *Intellect*.

## <span id="page-6-0"></span>Использование утилиты ddi.exe для работы с DBI-файлами

Для добавления объекта в DBI-файл с помощью утилиты *ddi.exe* необходимо выполнить следующие действия:

- 1. Запустить утилиту *ddi.exe,* расположенную в каталоге *Интеллект\Tools.*
- 2. В окне утилиты перейти на вкладку **DBI**.
- 3. В меню **Файл** выбрать пункт **Открыть**. В результате выполнения операции появится диалоговое окно **Открыть.**
- 4. Выбрать файл intellect.dbi, расположенный в корне директории установки ПК *Интеллект.* В утилите *ddi.exe* отобразится список объектов.
- 5. В контекстном меню списка объектов выбрать пункт **Добавить** для добавления нового объекта.

## **Примечание.**

Также возможно добавить объект с помощью клавиши **Insert.**

6. В открывшемся диалоговом окне ввести имя, используемое для идентификации объекта, в поле **ID** и нажать **ОК**.

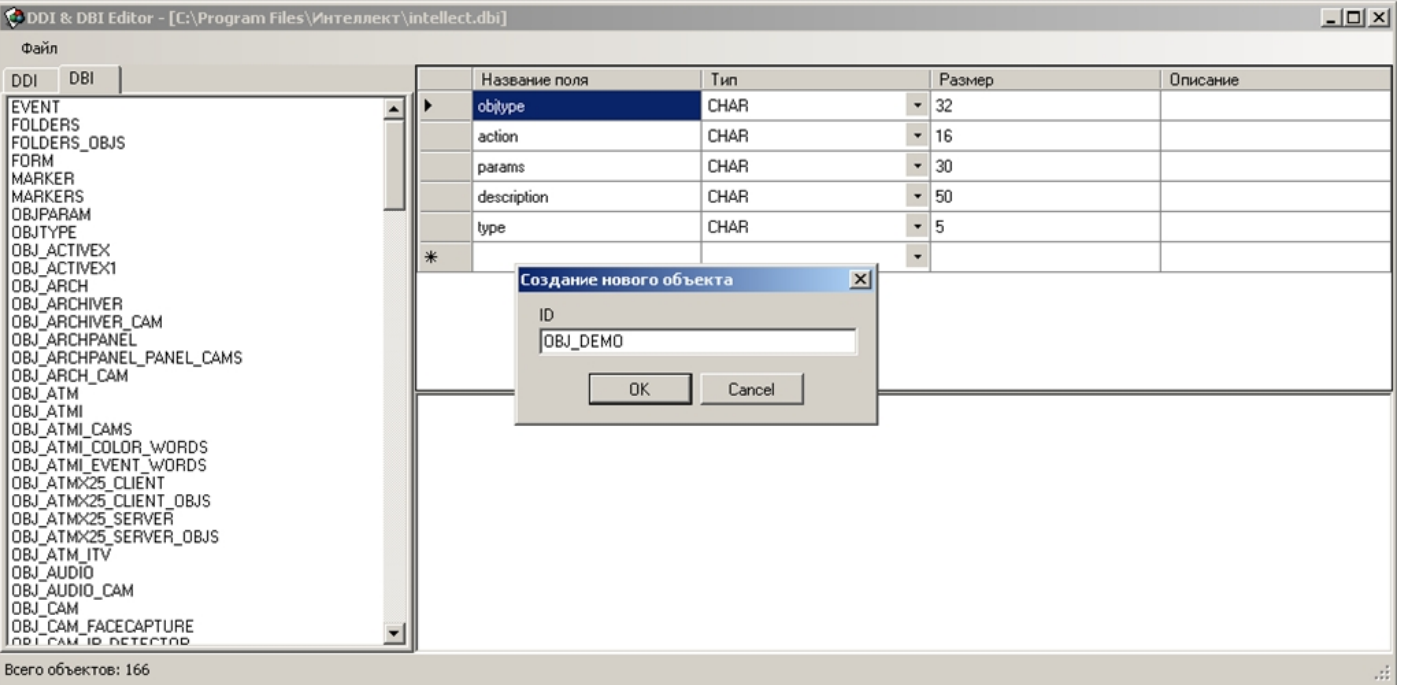

### **Примечание.**

Созданному объекту будут автоматически добавлены обязательные поля (см. раздел [Добавление объектов в intellect.dbi](#page-3-1)).

## Добавление объекта в DBI-файл завершено.

Добавление поля выполняется следующим образом:

- 1. Выбрать созданный объект в левой части окна утилиты ddi.exe
- 2. Добавить строку с описанием нового поля в таблицу.

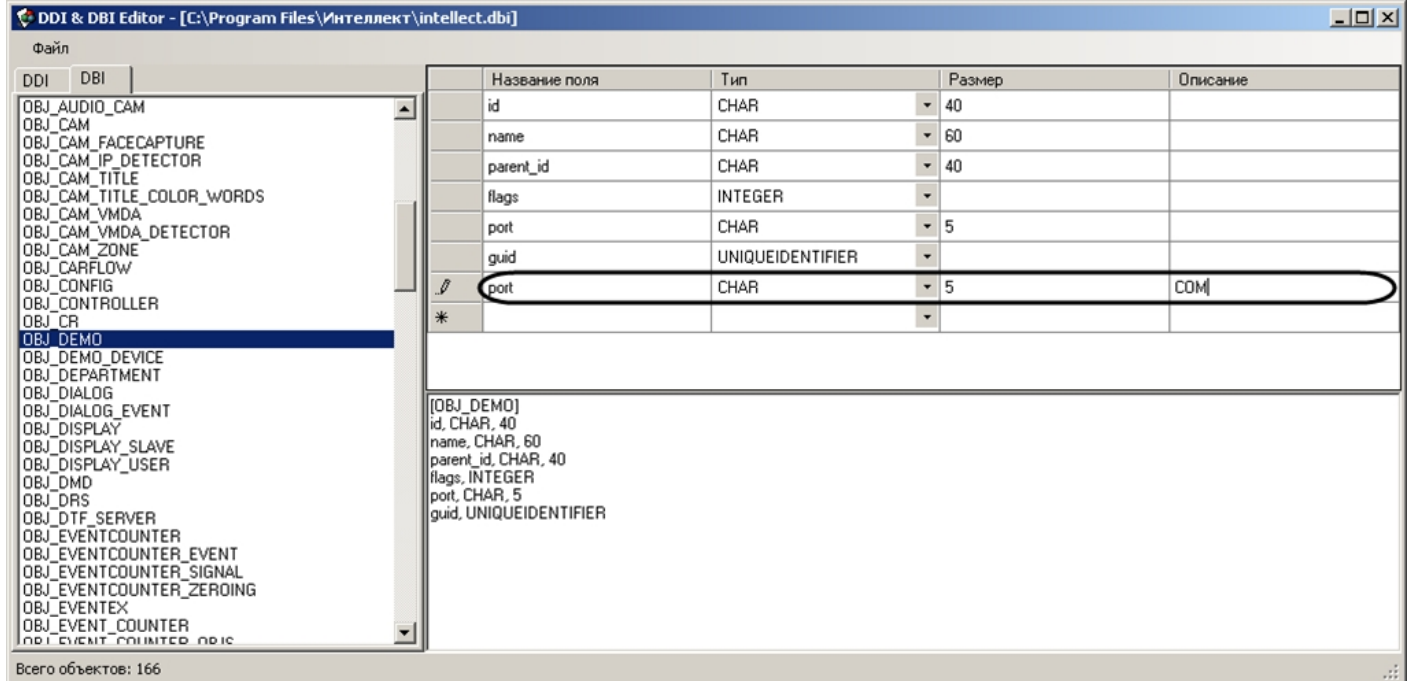

3. Сохранить внесенные изменения, выбрав в меню **Файл** пункт **Сохранить**.

### Добавление поля выполнено.

### **Внимание!** ∧

После изменения DBI-файлов требуется обновить структуру базы данных с помощью утилиты idb.exe (см. раздел [Добавление объектов в intellect.dbi\)](#page-3-1).

# <span id="page-8-0"></span>Редактирование DDI-файла

DDI-файл представляет собой файл в формате xml, который содержит следующую информацию об объектах:

- 1. Реакции действия, которые могут выполнять объекты.
- 2. События, которые могут генерировать объекты.
- 3. Состояния, в которых могут находиться объекты.
- 4. Правила перехода объектов из одного состояния в другое по определенным событиям.
- 5. Имена bmp-файлов, используемых для отображения объектов на *Карте.*

Файл intellect.ddi содержит свойства основных объектов ПК *Интеллект*. Для собственных объектов рекомендуется создавать отдельный файл – intellect.xxx.ddi, где xxx – уникальная часть имени файла. Использование отдельного файла позволяет избежать повторного включения свойств объектов в случае обновления ПК *Интеллект*. При запуске программного комплекса DDI-файлы объединяются.

# <span id="page-8-1"></span>Добавление в intellect.ddi информации об объекте

В данном разделе приведен пример добавления в intellect.ddi информации об объекте **DEMO** с использованием текстового редактора.

Для добавления информации об объекте **DEMO** в intellect.ddi необходимо выполнить следующие действия:

- 1. Открыть в текстовом редакторе файл intellect.ddi, расположенный в каталоге *Интеллект\Languages\ru.*
- 2. В раздел **<DataSetDDI>** добавить дочерний элемент **<Objects>**, содержащий описание объекта.

```
<Objects>
  <ObjectName>DEMO</ObjectName>
  <VisibleName>DeMo</VisibleName>
  <Events>
    <EventName>LOST</EventName>
    <EventDescription>Потеря связи</EventDescription>
    <IsSoundEnabled>false</IsSoundEnabled>
    <IsNetworkDisabled>false</IsNetworkDisabled>
    <IsProtocolDisabled>false</IsProtocolDisabled>
    <IsWindowsLogEnabled>false</IsWindowsLogEnabled>
  </Events>
  <Events><EventName>RESTORE</EventName>
    <EventDescription>Восстановление связи</EventDescription>
    <IsSoundEnabled>false</IsSoundEnabled>
    <IsNetworkDisabled>false</IsNetworkDisabled>
    <IsProtocolDisabled>false</IsProtocolDisabled>
    <IsWindowsLogEnabled>false</IsWindowsLogEnabled>
  </Events>
  <Icons><FileName>demo</FileName>
    <IconName>demo</IconName>
  \langle/Icons>
  <States><StateName>DETACHED</StateName>
    <ImgName>detached</ImgName>
    <IsStateFlashing>false</IsStateFlashing>
  </States>
  <States><StateName>NORMAL</StateName>
    <ImgName>normal</ImgName>
    <IsStateFlashing>false</IsStateFlashing>
  </States>
  <Rules><EventName>RESTORE</EventName>
    <FromStateName>DETACHED</FromStateName>
   <ToStateName>NORMAL</ToStateName>
  </Rules>
  <Rules><EventName>LOST</EventName>
    <FromStateName>NORMAL</FromStateName>
    <ToStateName>DETACHED</ToStateName>
 </Rules>
</Objects>
```
Для объекта **DEMO** отсутствует раздел **<Reacts>**, так как данный объект не выполняет никаких действий.

#### **Примечание** ന

Элементы DDI-файла подробно описаны в разделе [ПРИЛОЖЕНИЕ 1. Описание структуры ddi-файла](#page-38-2)

3. Сохранить изменения в файле intellect.ddi*.*

Внесение в intellect.ddi информации об объекте **DEMO** завершено*.*

### ⚠ **Внимание!**

После изменения DDI-файлов требуется обновить структуру базы данных с помощью утилиты idb.exe (см. шаги 4-7 раздела [Добавление объектов в intellect.dbi](#page-3-1)).

## <span id="page-11-0"></span>Использование утилиты ddi.exe для работы с DDI-файлами

В данном разделе приведен пример добавления в intellect.ddi информации об объекте **DEMO\_DEVICE** с использованием утилиты *ddi.exe.*

Для добавления в intellect.ddi информации об объекте **DEMO\_DEVICE** необходимо выполнить следующие действия:

- 1. Запустить утилиту *ddi.exe,* расположенную в каталоге *Интеллект\Tools.*
- 2. В окне утилиты перейти на вкладку **DDI**.
- 3. В меню **Файл** выбрать пункт **Открыть**. В результате выполнения операции появится диалоговое окно **Открыть.**
- 4. Выбрать файл intellect.ddi*,* расположенный в каталоге *Интеллект\Languages\ru.* В утилите *ddi.exe* отобразится список объектов.
- 5. Добавить объект, выбрав в контекстном меню списка объектов пункт **Добавить** или нажав кнопку **Insert.**
- 6. В поле **ID** открывшегося окна ввести имя, используемое для идентификации объекта, и нажать кнопку **ОК**.

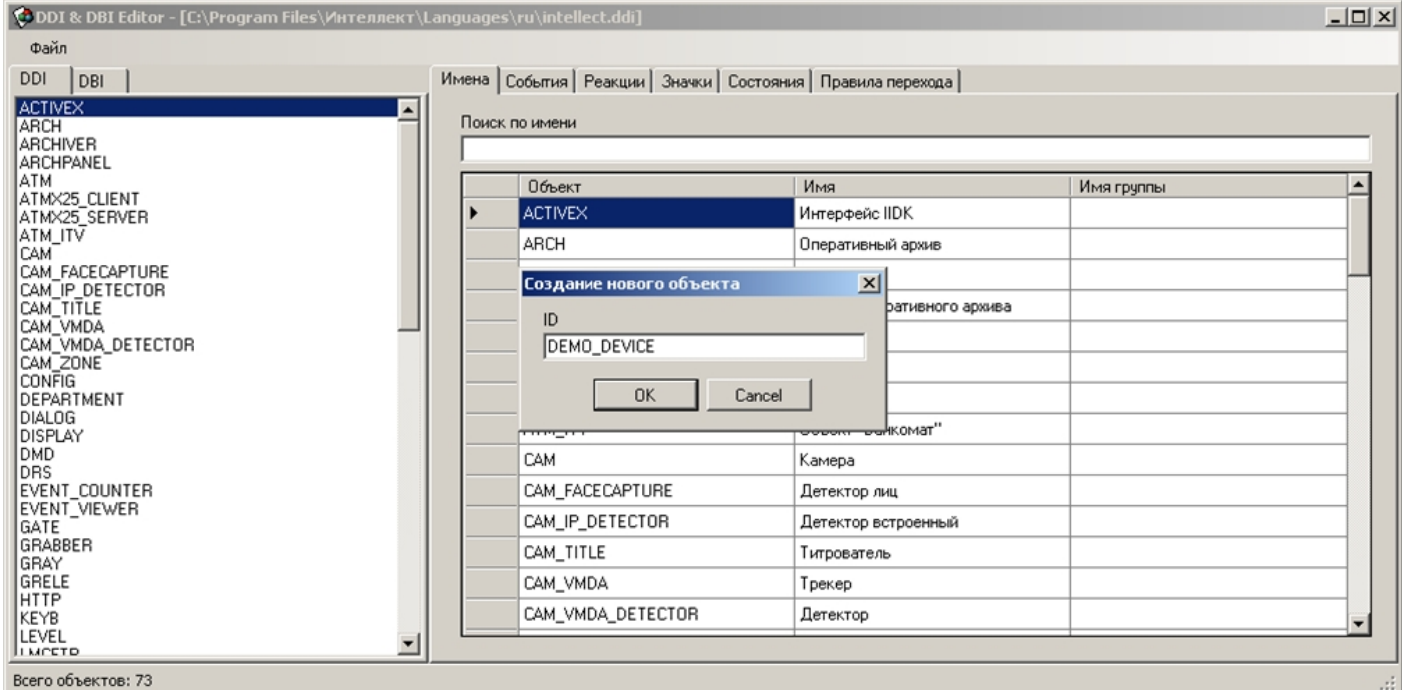

В результате выполнения операции объект **DEMO\_DEVICE** отобразится в списке объектов.

7. На вкладке **Имена** ввести имя объекта.

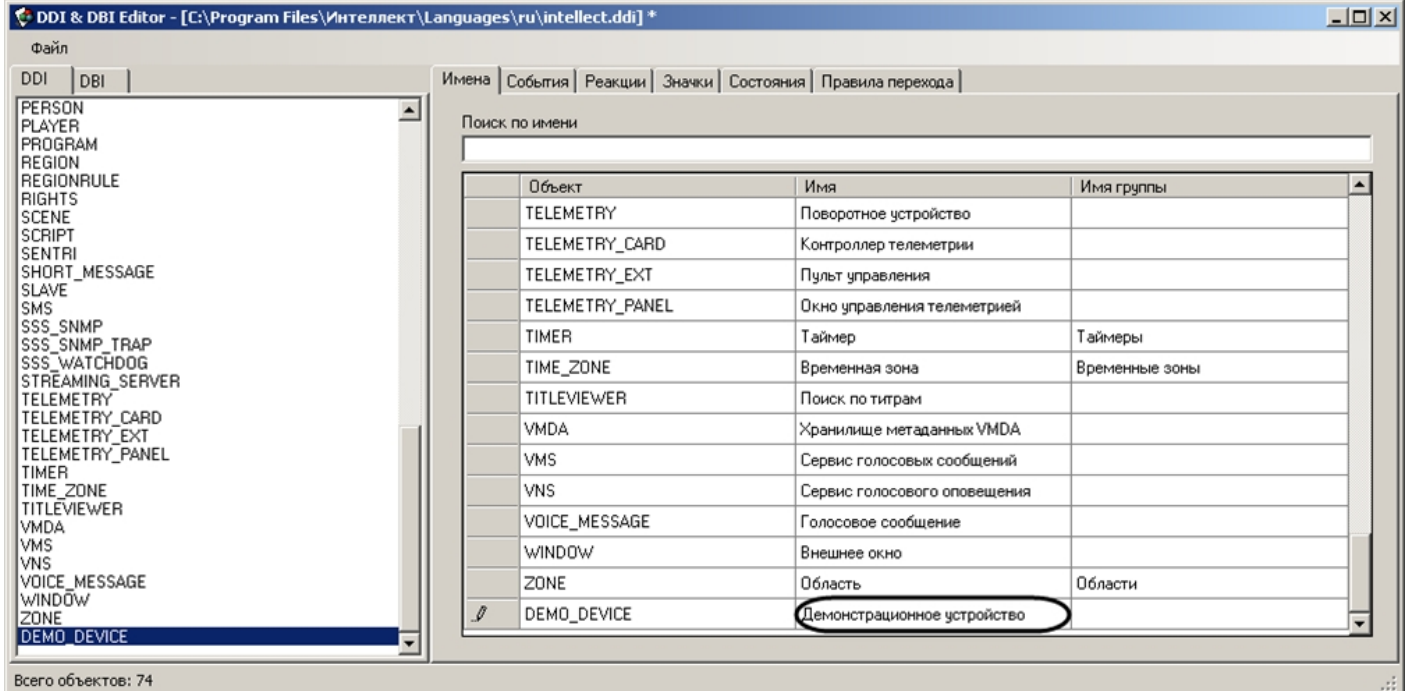

### 8. Добавить информацию об объекте **DEMO\_DEVICE** на соответствующих вкладках.

### a. Добавить события **ON** и **OFF** на вкладке **События**.

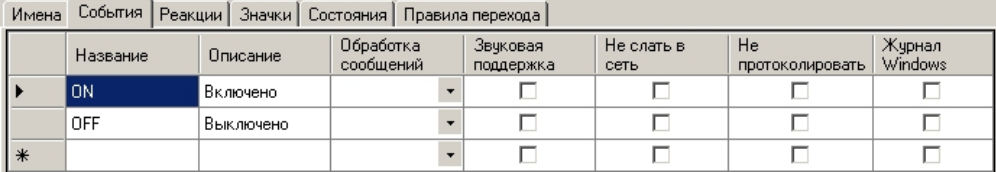

### b. Добавить действия **ON** и **OFF** на вкладке **Реакции**.

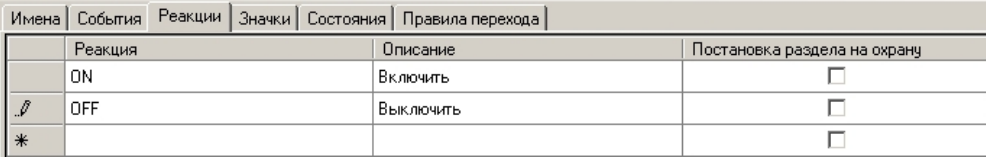

c. На вкладке **Значки** указать часть имени bmp-файла, которая является идентификатором изображения. Идентификатор изображения позволяет использовать несколько bmp-файлов для представления на *Карте* объектов одного типа.

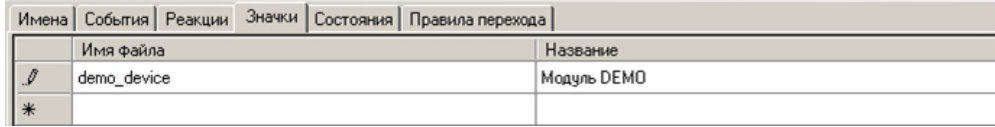

d. На вкладке **Состояния** добавить состояния **ON** и **OFF**. Для отображения состояния объекта на *Карте* необходимо указать часть имени, которая является идентификатором состояния, соответствующего bmp-файла.

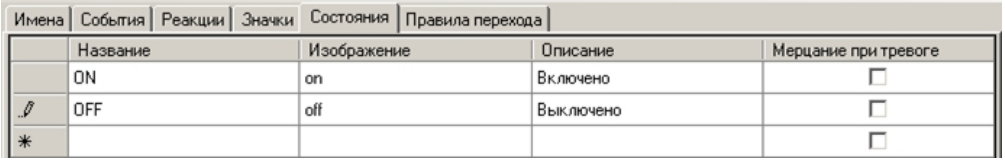

#### **Примечание.** G)

Каталог Интеллект\Bmp должен содержать bmp-файлы, имена которых составлены следующим образом:

**<Идентификатор изображения>\_<Идентификатор состояния>**

Если идентификатор изображения не задан, то имя bmp-файла должно иметь вид:

**<Идентификатор объекта>\_<Идентификатор состояния>**

#### **Примечание** G)

Объекты на Карте могут быть отображены с помощью линий, т.е. без использования bmp-файлов. В этом случае, если изменяется состояние объекта, меняется цвет линии. Цвет (RGB) состоянию задается следующим образом: **<Состояние>\$R:G:B** 

e. На вкладке **Правила перехода** задать правило перехода из одного состояния в другое по определенному событию.

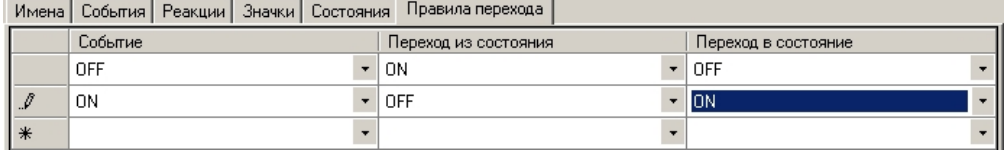

9. Сохранить изменения, выбрав в меню **Файл** пункт **Сохранить**.

Информация об объекте **DEMO\_DEVICE** внесена.

**Примечание.** G) Поля таблиц утилиты ddi.exe подробно описаны в [ПРИЛОЖЕНИЕ 1. Описание структуры ddi-файла](#page-38-2)

### **Внимание!** Λ

После изменения DDI-файлов требуется обновить структуру базы данных с помощью утилиты idb.exe (см. шаги 4-7 раздела [Добавление объектов в intellect.dbi](#page-3-1)).

# <span id="page-14-0"></span>Дополнительные возможности утилиты ddi.exe

Утилита *ddi.exe* представляет собой удобный инструмент для удаления, добавления, редактирования и копирования в буфер обмена свойств объекта (событий, реакций и т.д). Дополнительно утилита позволяет копировать в буфер обмена события объекта в виде параметра функции *NotifyEvent*. Для этого необходимо выполнить следующие действия:

1. В контекстном меню списка объектов выбрать пункт **Копировать список событий с NotifyEvent()** .

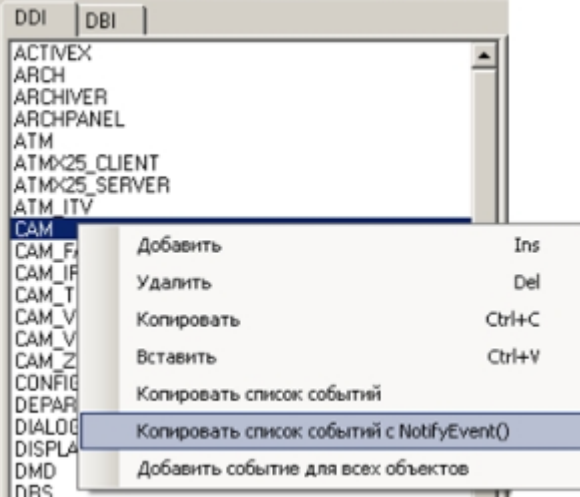

2. В открывшемся окне ввести идентификационный номер объекта, который следует использовать в функции *NotifyEvent*, и нажать **ОК**.

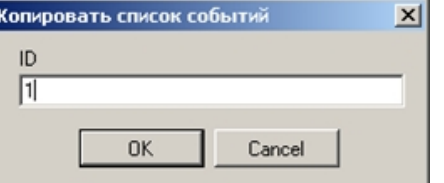

Копирование списка событий завершено. Буфер обмена будет содержать события объекта в виде, представленном на рисунке.

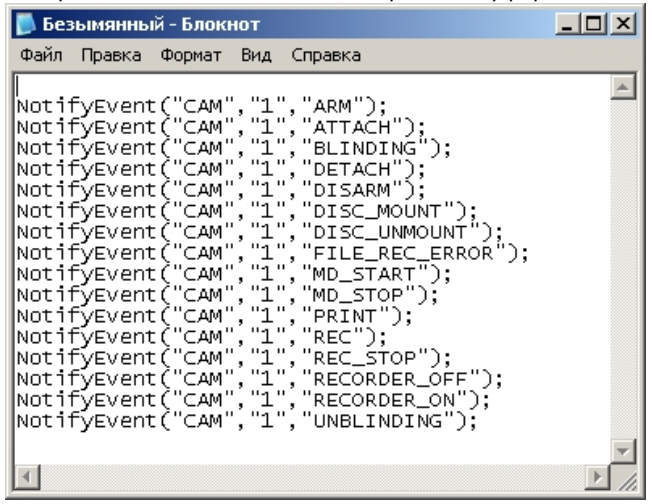

В случае, если требуется добавить событие всем объектам, следует в контекстном меню выбрать пункт **Добавить событие для всех объектов**. В результате выполнения

операции будет открыто диалоговое окно **Добавить для всех объектов**, в котором параметрам создаваемого события задаются значения.

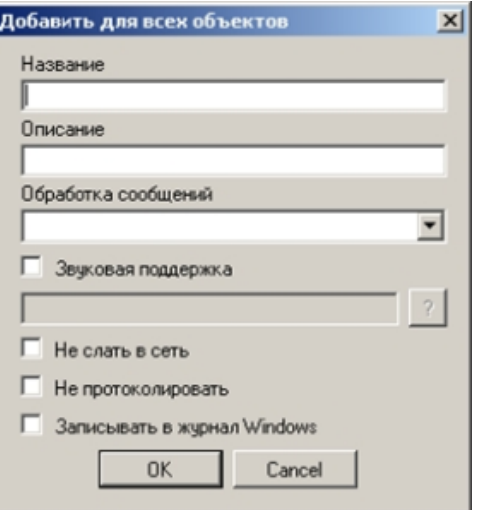

Для добавления объектов из других DBI- и DDI-файлов следует в меню **Файл** выбрать пункт **Вставить из файла**.

# <span id="page-16-0"></span>Разработка MDL-файла

Для создания mdl-файла необходимо использовать два класса:

- 1. *NissObjectDLLExt* . Все объекты наследуются от этого класса с переопределением его виртуальных методов.
- 2. *CoreInterface*. Методы класса используются для получения параметров объектов системы.

Объявленные классы и методы содержатся в заголовочном файле nissdlle.h*.* Код, содержащейся в файле nissdlle.h представлен в разделе [ПРИЛОЖЕНИЕ 2. Объявление классов](#page-40-0) [NissObjectDLLExt и CoreInterface](#page-40-0).

### **Примечание.** (i)

Под методами класса подразумеваются процедуры и функции, объявленные в теле класса.

Описание методов класса *NissObjectDLLExt* приведено в таблице*.*

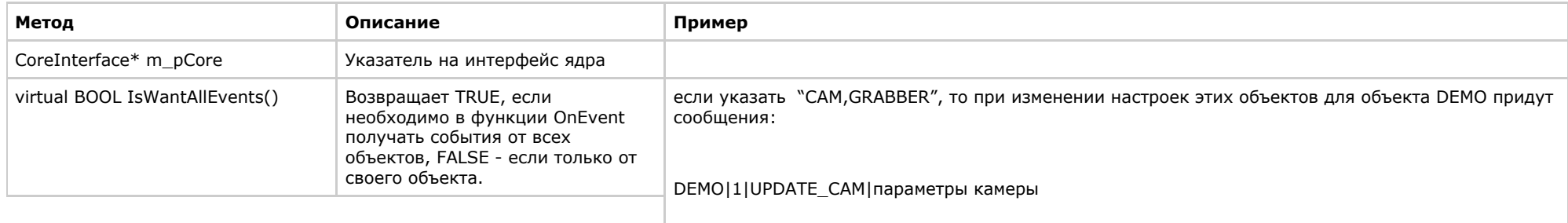

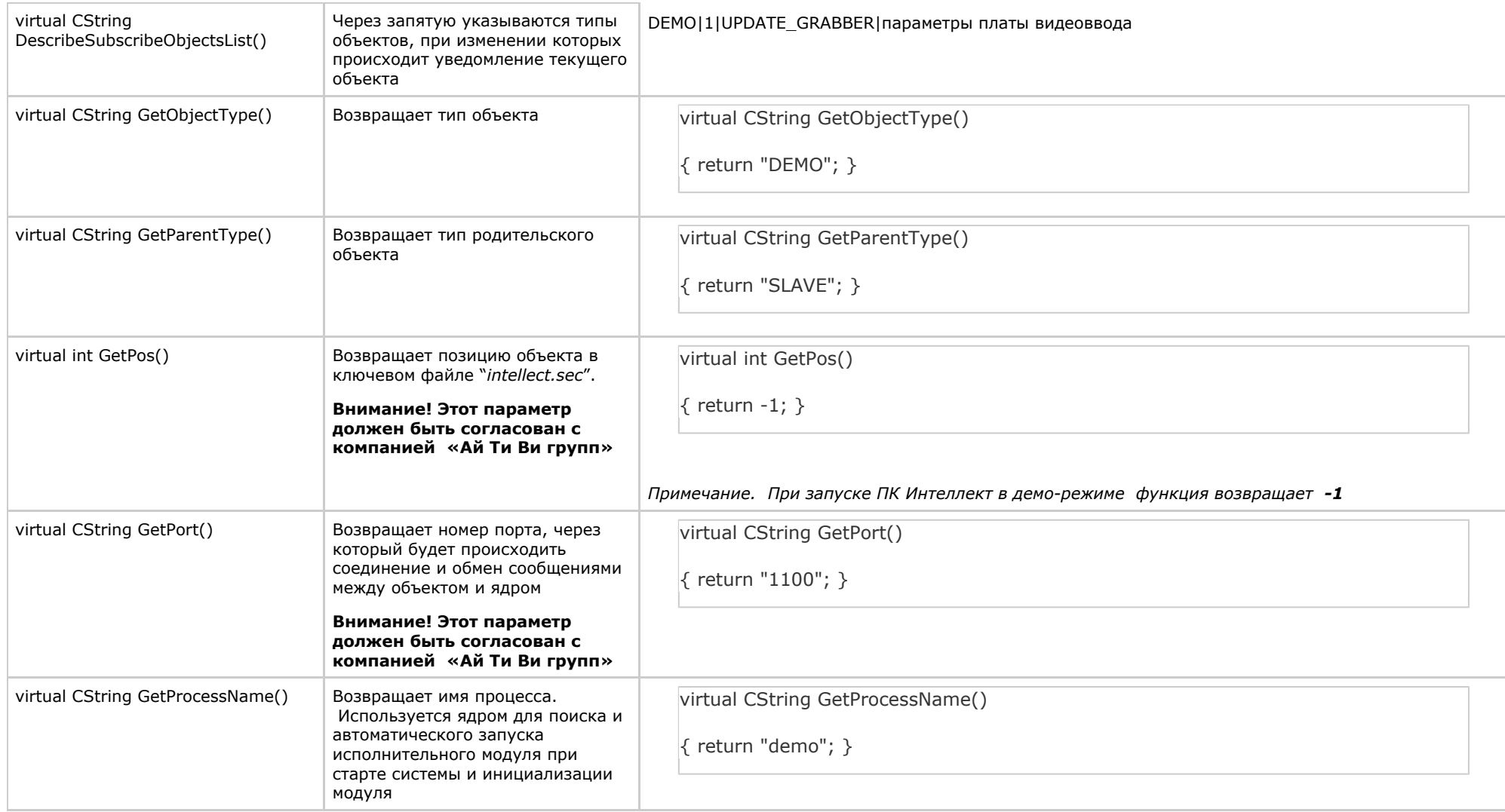

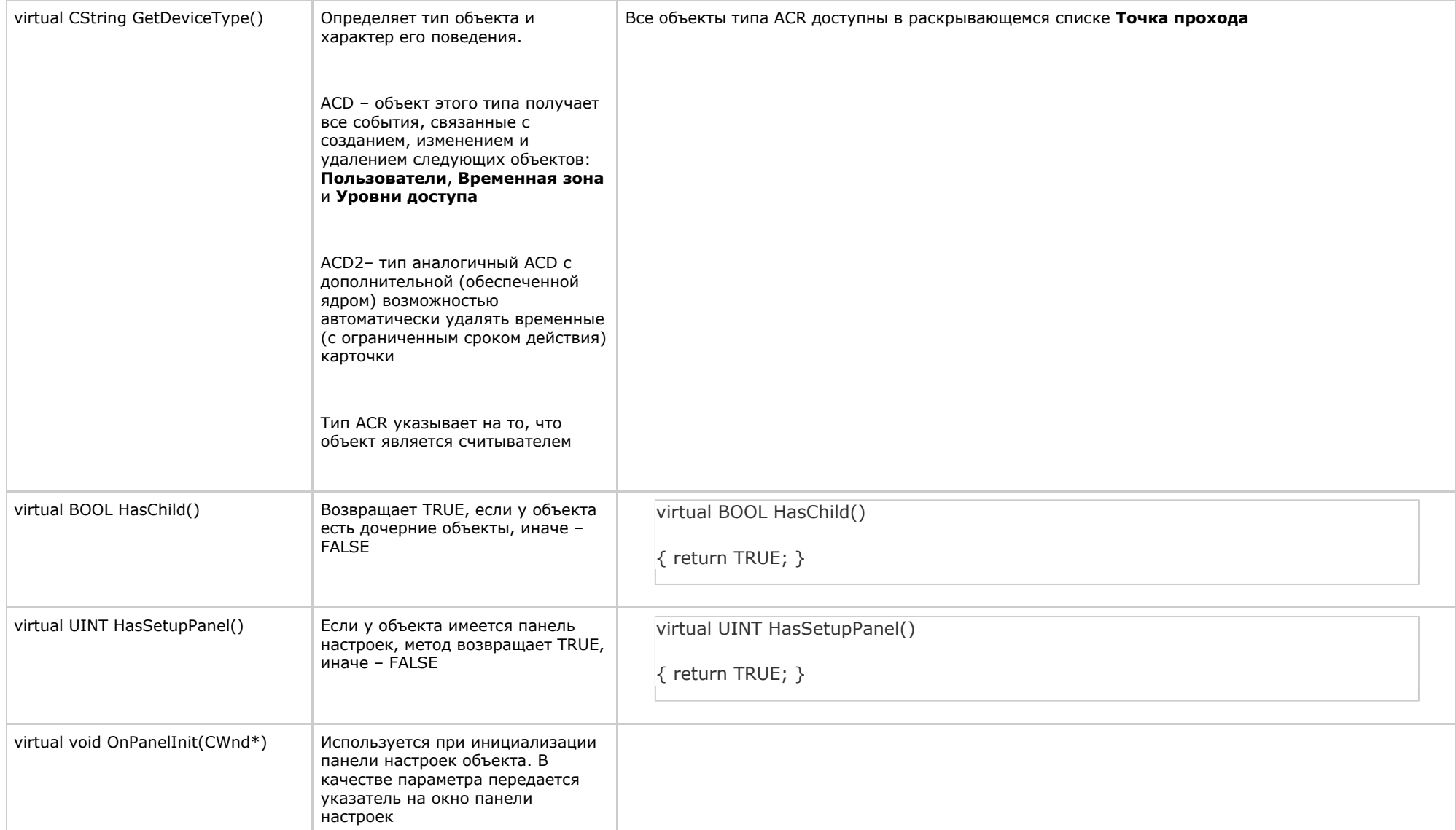

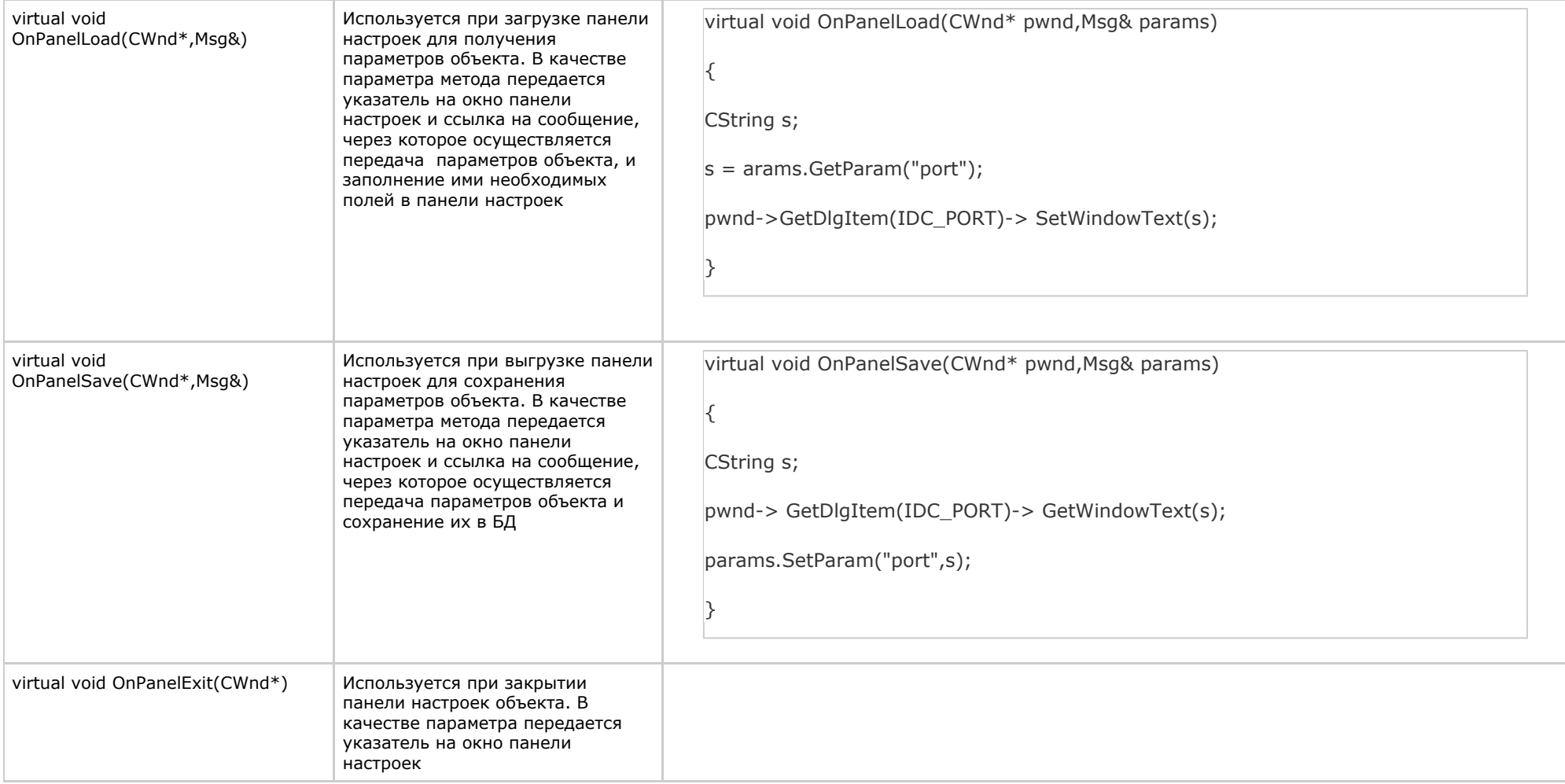

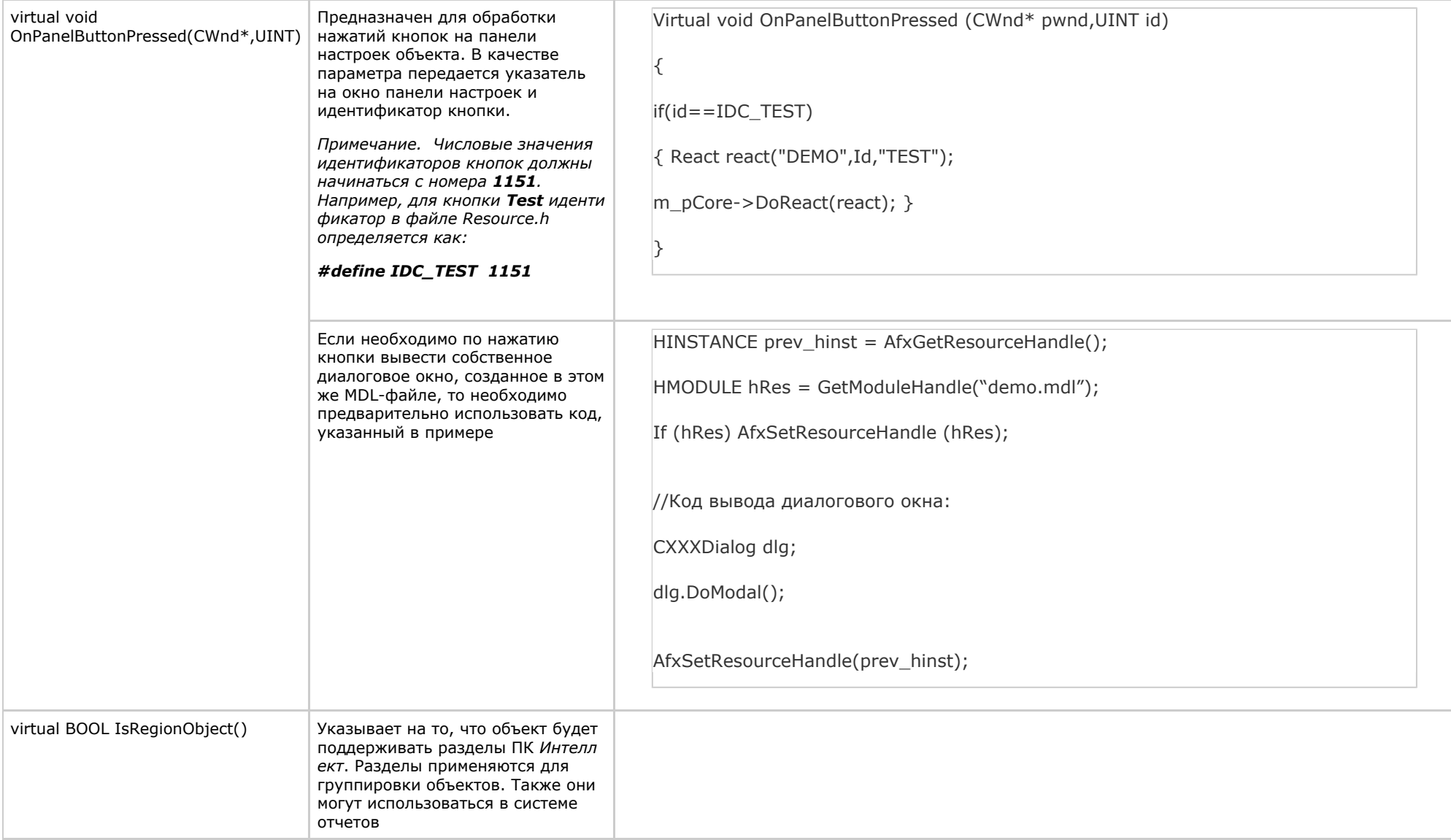

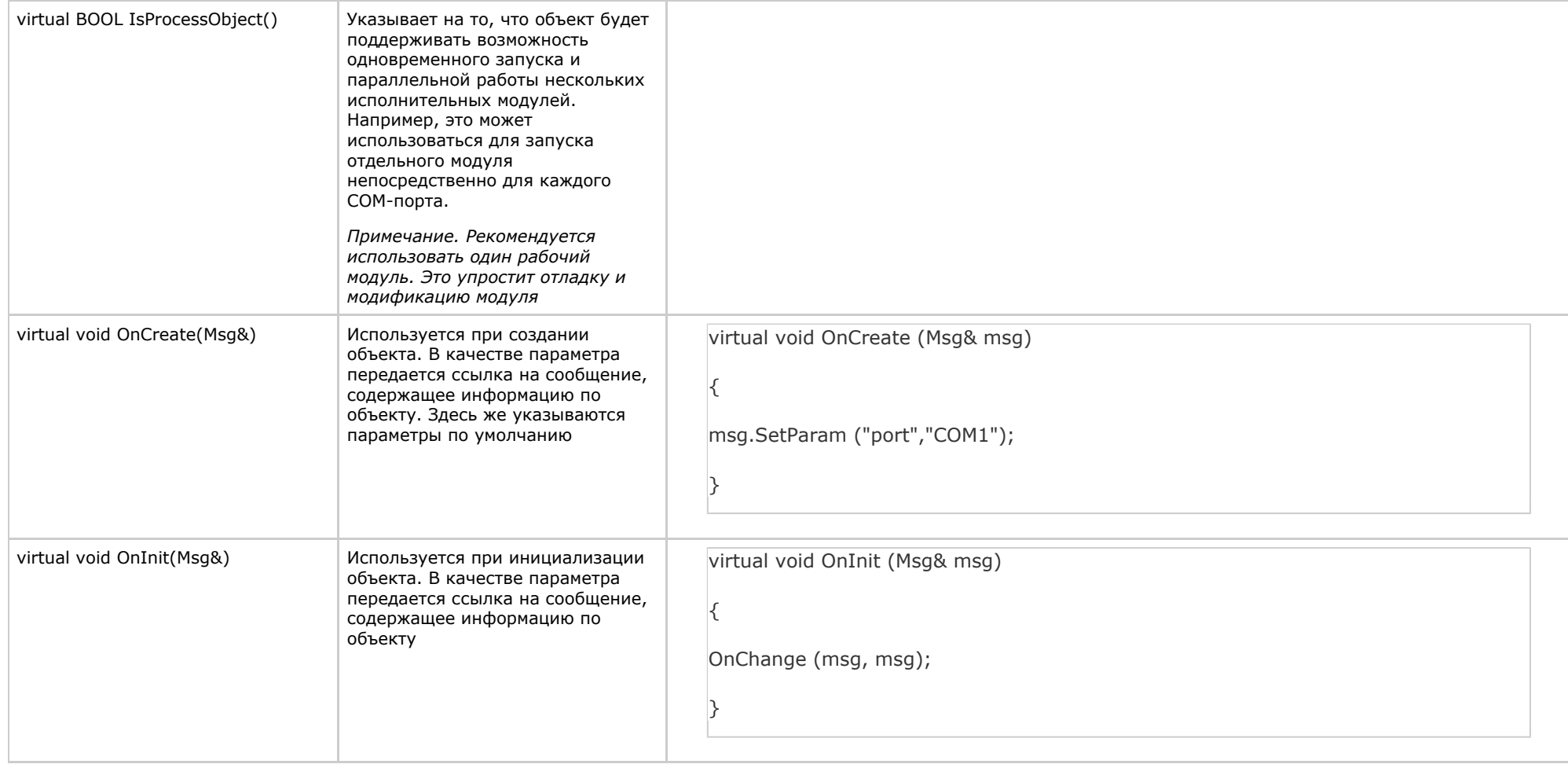

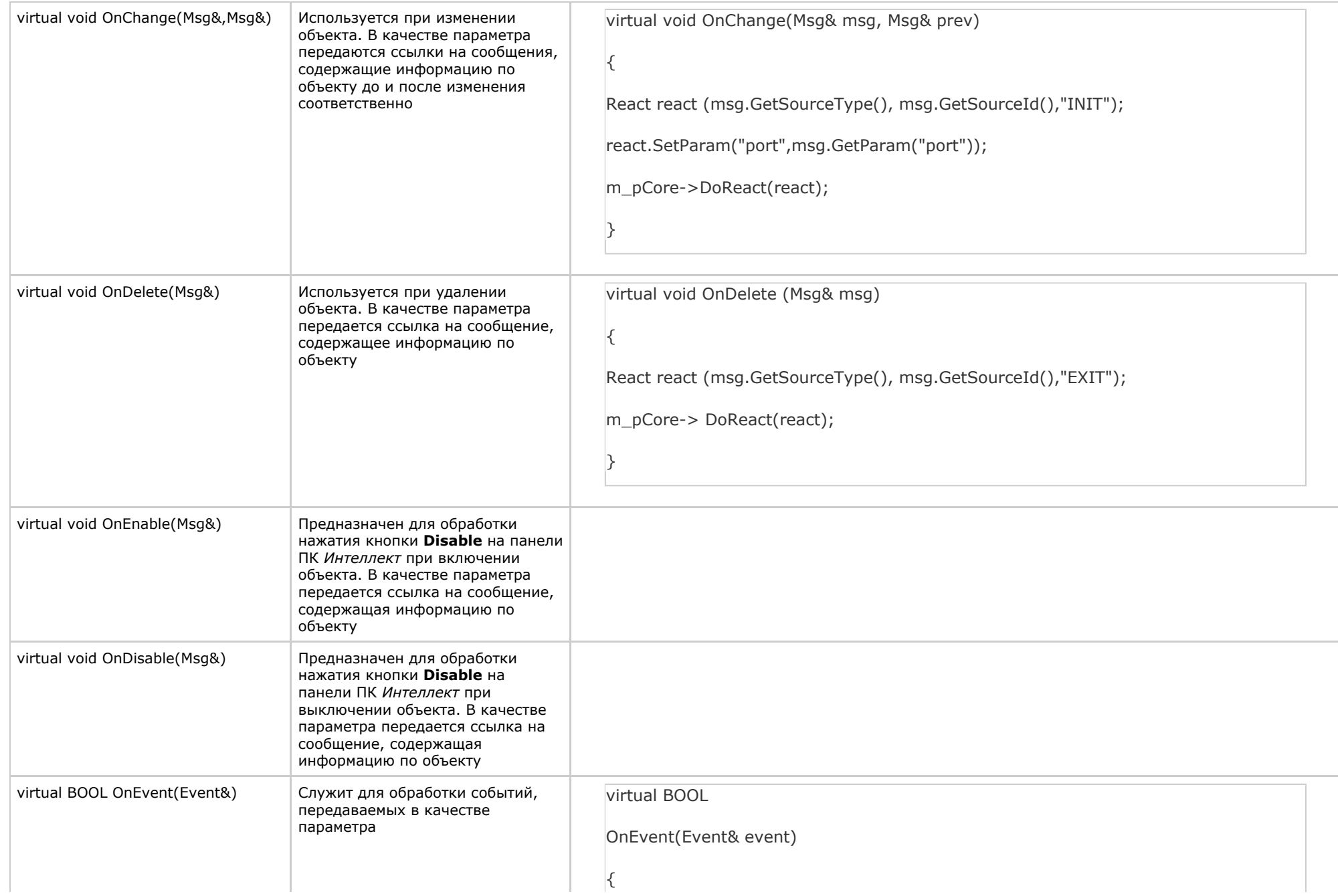

```
If
 (event.GetAction() == "ACCESS_IN" ||
event.GetAction() == "ACCESS_OUT")
\{ Msg per = m_pCore-> FindPersonInfoByCard(event.GetParam("facility_code"),
event.GetParam("card"));
event.SetParam
("param0", !per.GetSourceId().IsEmpty() ?
per.GetParam("name") : event.GetParam("facility_code") + event.GetParam("card"));
event.SetParam("param1", per.GetSourceId() );
}
Else
If (event.GetAction() == "NOACCESS_CARD")
{
event.SetParam
("param0",event.GetParam("facility_code") + event.GetParam("card"));
}
```
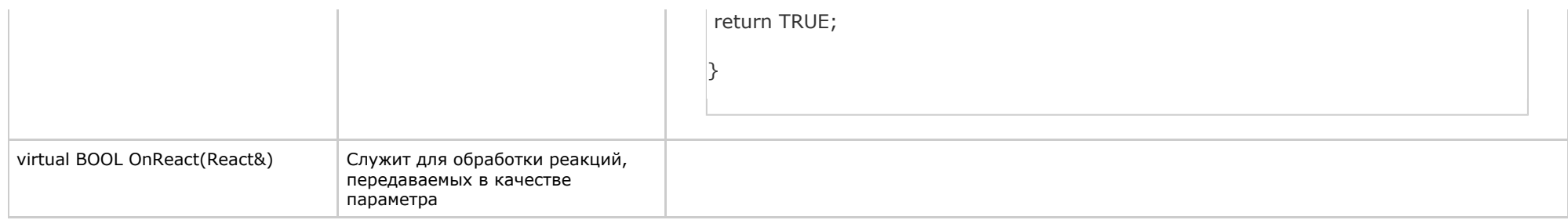

В глобальной функции *CreateNissObject(CoreInterface\* core)* необходимо создать экземпляры описанных объектов, поместить их в массив *CNissObjectDLLExtArray* и возвратить указатель на объект этого массива. Через эту функцию необходимо получить указатель на интерфейс ядра, который в дальнейшем используется в объектах для обращения к методам данного интерфейса:

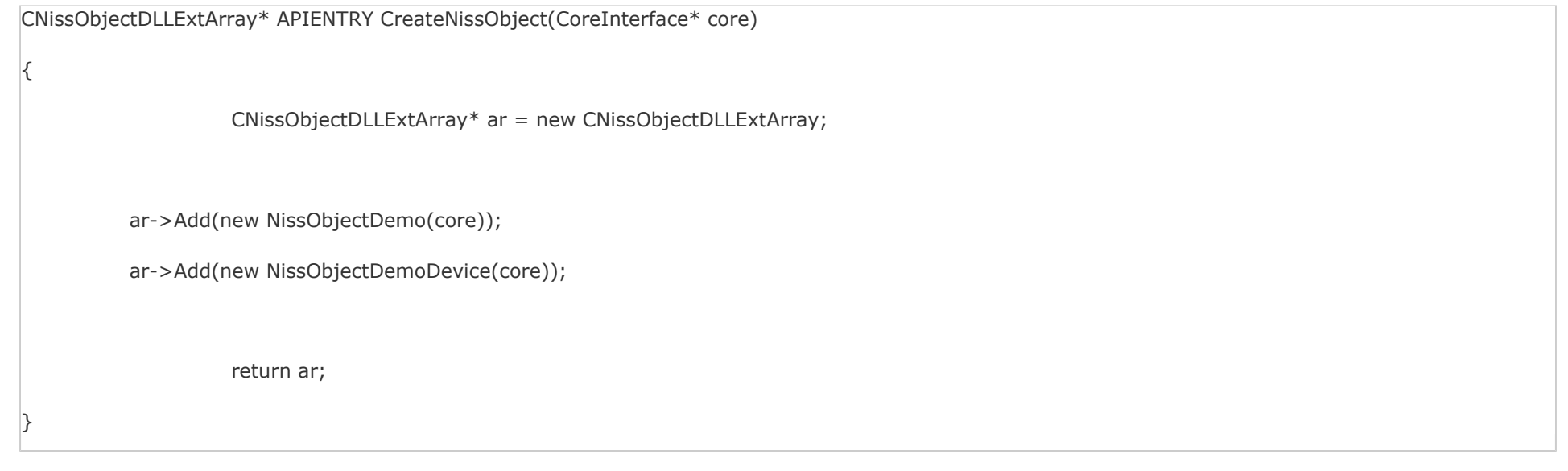

После загрузки DLL-файла ядро вызывает функцию *CreateNissObject* и получает указатели на все используемые объекты.

Все панели настроек объектов хранятся в ресурсах в виде диалогов. Идентификаторы диалогов строятся по схеме **IDD\_object\_SETUP**, где **object** – это имя соответствующего объекта. Например, для объекта **DEMO** – это **IDD\_DEMO\_SETUP**, а для объекта **DEMO\_DEVICE** – это **IDD\_DEMO\_DEVICE \_SETUP.**

#### **Примечание.** (i)

 Для того чтобы в дереве настроек у объекта отображался свой собственный значок, необходимо в ресурсах DLL-файла создать BITMAP размером 14x14 с именем объекта.

# <span id="page-24-0"></span>Мастер создания MDL-файла

Для автоматизации процесса создания MDL-файла используется intellect\_mdl.awx (см. каталог *Wizard*).

Создание MDL-файла с помощью Мастера выполняется следующим образом:

- 1. Поместить intellect\_mdl.awx в каталог *Program Files\Microsoft Visual Studio\Common\MSDev98\Template*.
- 2. Запустить *Microsoft Visual C++.*
- 3. Создать новый проект **INTELLECT MDL WIZARD**.
- 4. Выполнить настройку проекта, следуя предложенным шагам.

В результате будет создан шаблон системного объекта. Проект будет включать все необходимые файлы, в том числе файл с описанием структуры объекта для intellect.dbi.

### **Внимание!** ∧

В настройках проекта требуется заменить расширение результирующего файла с dll на mdl.

### **Примечание.**  $\odot$

При сборке проекта необходимо использовать Release.

# <span id="page-25-0"></span>Разработка RUN-файла

Управление устройствами выполняется через обмен сообщениями (командами) между RUN-файлом и ядром системы. Для реализации данного взаимодействия программного модуля с ядром используется *IIDK*, подробно рассмотренный в разделе *Intellect Integration Developer Kit (IIDK)*. Необходимую информацию можно также почерпнуть из исходных файлов демонстрационного модуля, которые прилагаются к документации.

Ниже приведен пример использования средств разработки *IIDK* для демонстрационного модуля *DEMO*.

```
CString port = "1100";
 CString ip = "127.0.0.1";
 CString id = "";
 BOOL IsConnect = Connect (ip, port, id, myfunc);
 if (!IsConnect)
 {
 // не удалось подключиться
 AfxMessageBox("Error");
 Return;
 }
 SendMsg(id,"CAM|1|REC"); // поставить камеру 1 на запись
 SendMsg(id, "DEMO|1|RESTORE"); // восстановление связи с объектом DEMO
 //включить устройство DEMO_DEVICE с адресом 1
 SendMsq(id,"DEMO_DEVICE|1|ON|params<1>,param0_name<address>,param0_val<1>");
 Disconnect(id);
   Внимание!
Λ
```
 Если создан mdl-файл, то для подключения к ядру ПК Интеллект объект Интерфейс IIDK в системе не создается. В качестве идентификатора подключения передается пустая строка, то есть id равен "".

При выгрузке модуля ему посылается сообщение **WM\_EXIT**:

## **#define WM\_EXIT (WM\_USER+2000)**

Используя функцию WinAPI – *PostThreadMessage,* необходимо перехватить это сообщение и обеспечить корректную выгрузку модуля. В *VC++* и *MFC* сообщение **WM\_EXIT** от лавливается в классе, наследуемом от *CWinApp*, в *Delphi* и *СBuilder* - *TApplication*.

# <span id="page-26-0"></span>Создание и настройка интегрированных объектов (модулей) в ПК Интеллект

Для создания и настройки интегрированных объектов (модулей) в ПК *Интеллект* необходимо выполнить следующие действия:

- 1. Разместить MDL и RUN-файлы в каталоге *Интеллект\Modules.*
- 2. Запустить ПК *Интеллект*.
- 3. На базе объекта **Компьютер** создать добавленные с помощью программного модуля объекты. Для демонстрационного модуля *DEMO* необходимо на базе объекта **Комп ьютер** создать объект **DEMO**.

**Примечание.** На базе обекта **DEMO** создается дочерний объект **DEMO\_DEVICE.**

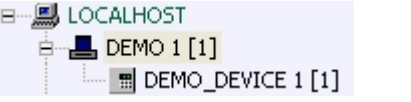

В результате выполнения операции будут доступны панели настроек объектов. Панель настроек объекта DEMO:

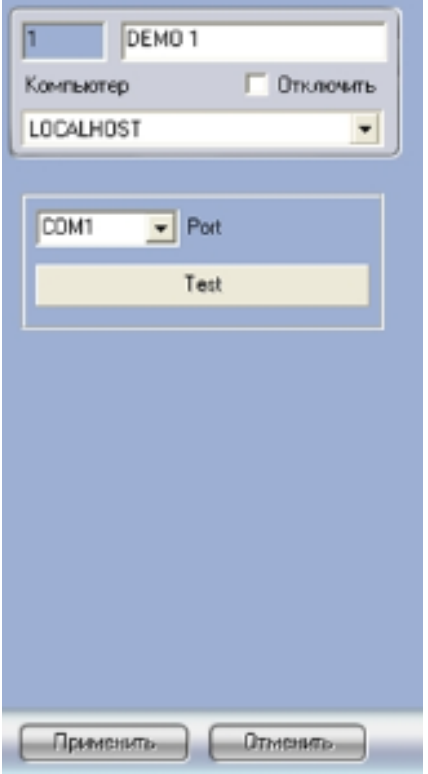

Панель настроек объекта DEMO\_DEVICE:

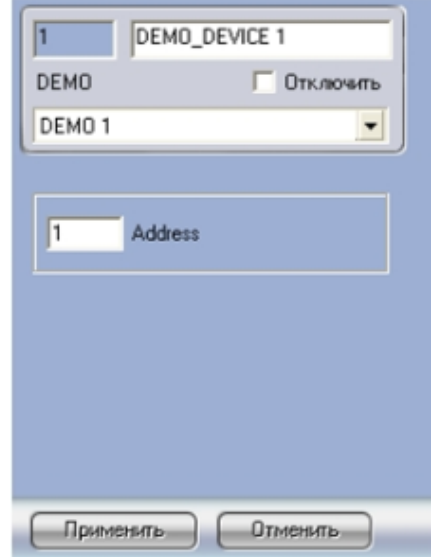

4. Произвести настройку объектов.

Процесс создания и настройки интегрированных объектов в ПК *Интеллект* завершен*.*

# <span id="page-28-0"></span>INTELLECT INTEGRATION DEVELOPER KIT (IIDK)

# <span id="page-28-1"></span>Общие сведения об IIDK

# <span id="page-28-2"></span>Назначение IIDK

Возможность расширять систему заложена в архитектуру программного комплекса *Интеллект,* предусматривающую межзадачное взаимодействие ядра системы c функциональными модулями (смежными информационными системами) через коммуникационную среду TCP/IP. Схема взаимодействия ядра ПК *Интеллект* с внешним программным обеспечением (функциональным модулем) приведена на рисунке.

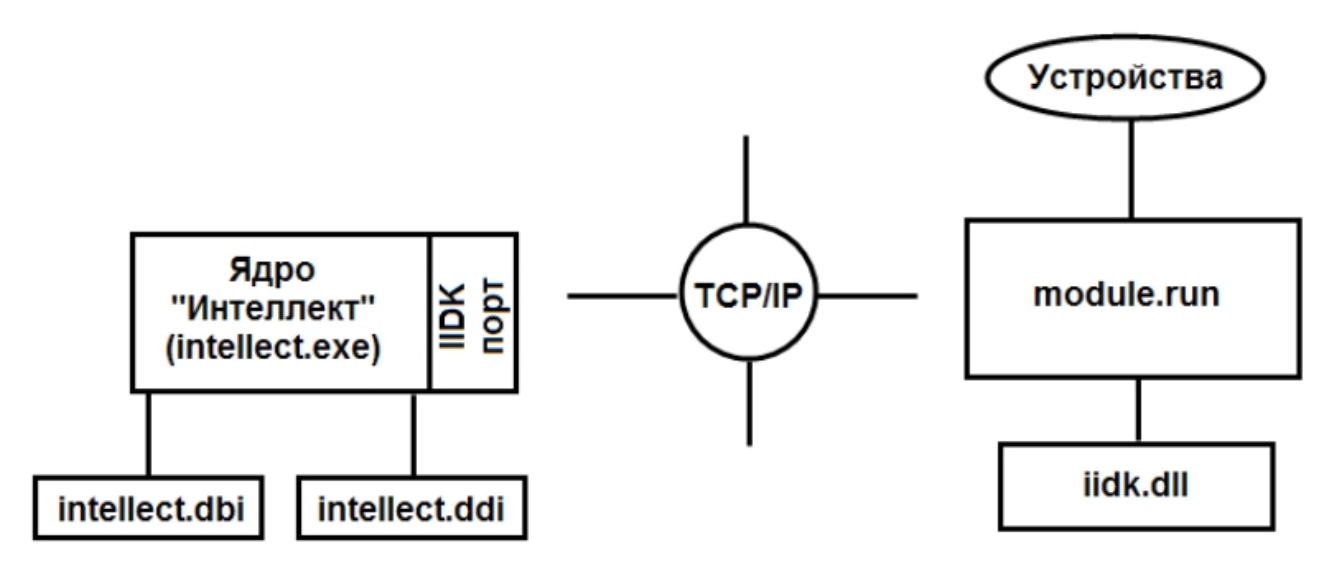

Взаимодействие ядра системы с внешним программным обеспечением выполняется посредством обмена сообщениями в коммуникационной среде, реализованного с помощью *IIDK*.

*Intellect Integration Developer Kit* (*IIDK*) представляет собой комплект средств разработки, используемый для интеграции охранного оборудования сторонних производителей с ПК *Интеллект*. Данный инструмент позволяет быстро и эффективно расширять систему, добавляя функциональные модули, поддерживающие новое оборудование или новые сервисные функции.

# <span id="page-29-0"></span>Требования к разработчику

Для использования *IIDK* требуется:

- 1. знание языка программирования C/C++ ;
- 2. знание основ программирования в Win32;
- 3. наличие среды разработки (*Microsoft Visual C++*, *C++ Builder, DELPHI* и др.), поддерживающей работу с dll-файлами.

#### **Примечание.** ⋒

Создавая lib-файл в C++ Builder 5 при помощи утилиты implib.exe, необходимо указать ключ '- a'.

# <span id="page-29-1"></span>Состав IIDK

*IIDK* включает в себя следующие средства разработки:

- 1. *iidk.dll* библиотека функций *IIDK;*
- 2. *iidk.h* заголовочный файл, в котором объявлены импортируемые функции;
- 3. *iidk.lib* файл, использующийся для подключения библиотеки *iidk.dll*;
- 4. *ddi.exe* программа для просмотра и редактирования DDI и DBI- файлов.

# <span id="page-29-3"></span><span id="page-29-2"></span>Подключение к ПК Интеллект

# Параметры подключения

Взаимодействие ядра ПК *Интеллект* с функциональными модулями (смежными информационными системами) осуществляется со следующими параметрами подключения:

### 1. Номер порта.

- a. Для видеоподсистемы порт 900.
- b. Для объекта **Интерфейс IIDK** порт 1030.
- c. Для банкоматов порт 1009.
- 2. IP-адрес компьютера, на котором функционирует ядро ПК *Интеллект.*
- 3. ID идентификатор объекта подключения.

### **Внимание!** Λ

 Для подключения к видеоподсистеме (порт 900) id должен быть больше 1 и не должен совпадать с id камер. Для объекта Интерфейс IIDK (порт 1030) id равен идентификационному номеру объекта, заданному в диалоговом окне настройки ПК Интеллект.

#### **Примечание.** ⋒

 Если создан mdl-файл (см. раздел [Разработка MDL-файла](#page-16-0)), для подключения к ядру ПК Интеллект объект Интерфейс IIDK в системе не создается. В качестве идентификатора подключения передается пустая строка, то есть id равен "".

# <span id="page-30-0"></span>Объект Интерфейс IIDK

Объект **Интерфейс IIDK** позволяет управлять всеми элементами системы. Объект **Интерфейс IIDK** создается на базе объекта **Компьютер** в дереве объектов ПК *Интеллект*.

### ⋒ **Примечание**

Для использования объекта Интерфейс IIDK данный функционал должен быть разрешен в ключе активации.

#### **Примечание** ⋒

Если ПК Интеллект запущен в демонстрационном режиме, объект Интерфейс IIDK будет активирован после подключения функционального модуля к ядру системы (см. раздел [Connect\)](#page-31-1).

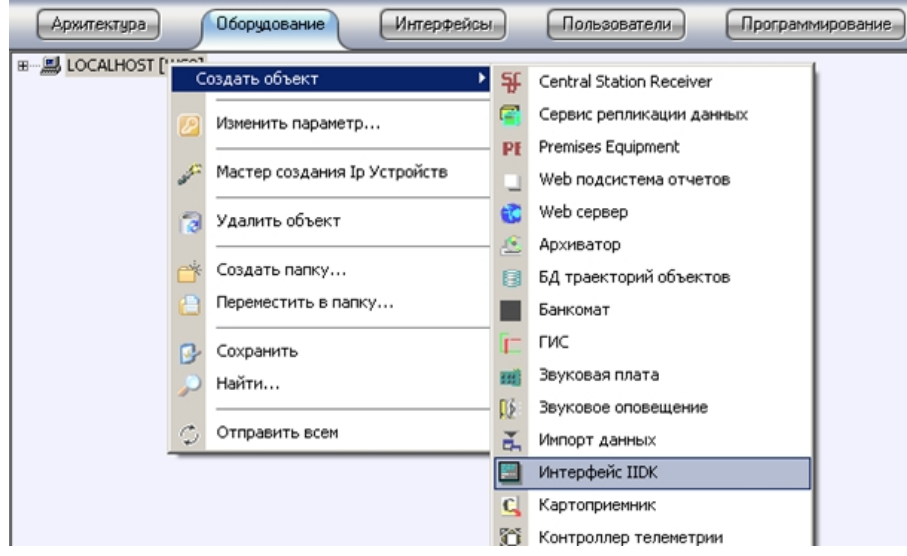

В случае использования объекта **Интерфейс IIDK** панели настройки для интегрируемых функциональных модулей (смежного программного обеспечения) не создаются.

При использовании распределенной архитектуры ПК *Интеллект* объект **Интерфейс IIDK** должен быть создан на компьютере, содержащем программное ядро*,* к которому выполнятся подключение. В случае, если подключение выполняется к компьютеру, на котором установлено *Рабочее место мониторинга*, то в параметрах подключения требуется указывать ip-адрес *Сервера* или *Рабочего места администратора*.

# <span id="page-31-0"></span>Функции IIDK

# <span id="page-31-1"></span>**Connect**

Для взаимодействия функционального модуля с ПК *Интеллект* необходимо выполнить подключение к ядру системы с помощью следующей функции:

BOOL Connect (LPCTSTR ip, LPCTSTR port, LPCTSTR id, void (\_stdcall \*func)(LPCTSTR msg))

Описание параметров функции Connect приведено в таблице.

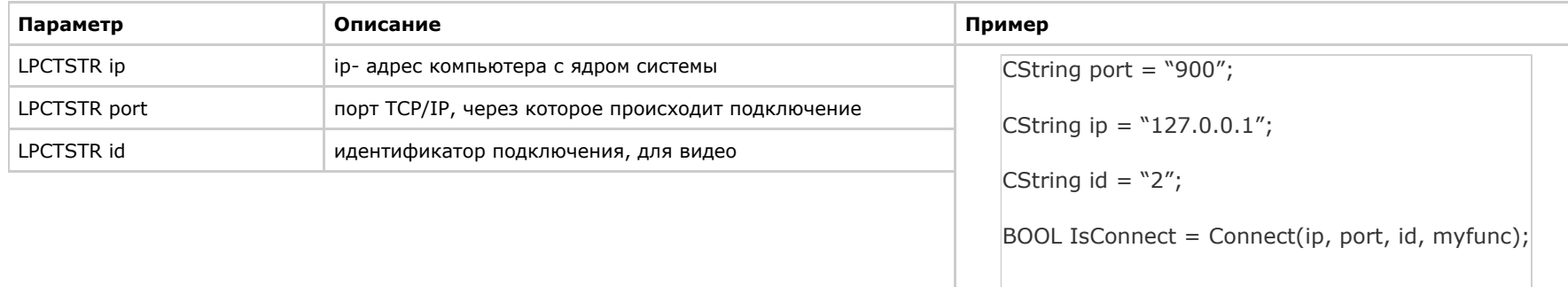

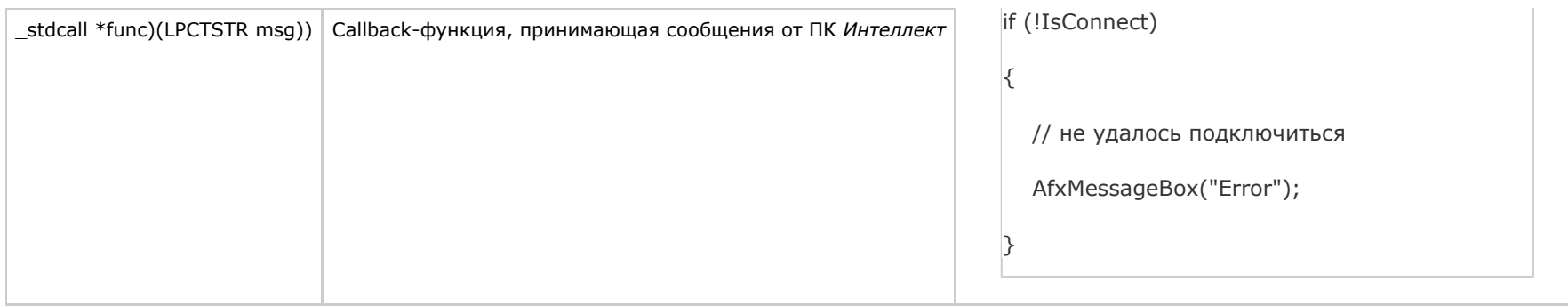

Функция возвращает TRUE, если подключение выполнено, иначе - FALSE.

Все сообщения, приходящие от ядра системы, принимает Callback –функция.

Пример объявления Callback-функции:

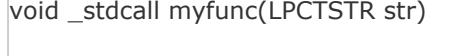

```
printf("\r\nReceived:%s\r\n\r\n",str);
```
**Примечание.**  $\odot$ 

Void \_stdcall myfunc вызывается в отдельном потоке (не в контексте основного потока приложения).

Разбор получаемых сообщений устанавливается разработчиком в соответствии с требованиями интеграции.

# <span id="page-32-0"></span>SendMsg

 $\frac{1}{2}$ 

}

Для передачи сообщения ядру системы используется функция:

BOOL SendMsg (LPCTSTR id, LPCTSTR msg)

Описание параметров функции SendMsg приведено в таблице.

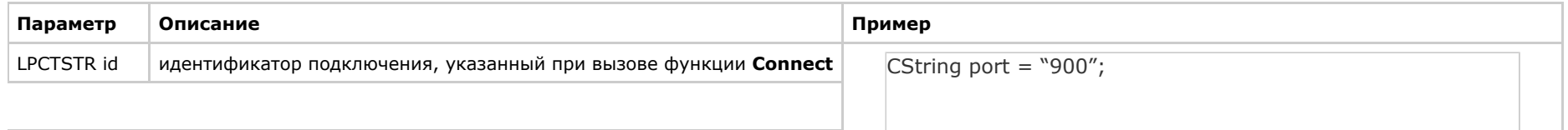

```
CString ip = "127.0.0.1";
                                                                                  CString id = "2";BOOL IsConnect = Connect(ip, port, id, myfunc);
                                                                                  if (!IsConnect)
                                                                                   {
                                                                                  // не удалось подключиться
                                                                                  AfxMessageBox("Error");
                                                                                  Return;
                                                                                   }
                                                                                  SendMsg(id,"CAM|1|REC"); // поставить камеру 1 на запись
                                                                                  Disconnect (id);
LPCTSTR msg \vert текст сообщения
```
Если сообщение отправлено, функция возвращает TRUE, иначе – FALSE.

# <span id="page-33-0"></span>**Disconnect**

Каждое созданное соединение должно быть разорвано с помощью функции **Disconnect**:

void Disconnect (LPCTSTR id)

, где **LPCTSTR id** – идентификатор подключения, указанный при вызове функции **Connect.**

Если разрыв соединения осуществляется со стороны ПК *Интеллект*, то Callback -функция принимает значение **DISCONNECTED**.

## **Примечание.**

Пример использования функции Disconnect приведен в разделе [SendMsg.](#page-32-0)

# <span id="page-33-1"></span>Синтаксис отправляемых сообщений

# <span id="page-33-2"></span>Синтаксис сообщений

Сообщения, отправляемые ядру, должны иметь следующий вид:

### **CORE||DO\_REACT|source\_type<ТИП ОБЪЕКТА>,source\_id<ИДЕНТИФИКАТОР ОБЪЕКТА>,action<ДЕЙСТВИЕ> [ ,params<КОЛ-ВО ПАРАМЕТРОВ>,param0\_name<И МЯ ПАРАМЕТРА\_0>,param0\_val<ЗНАЧЕНИЕ ПАРАМЕТРА\_0>]**

Ниже приведен синтаксис сообщения, содержащего 2 параметра.

### **CORE||DO\_REACT|source\_type<ТИП ОБЪЕКТА>,source\_id<ИДЕНТИФИКАТОР ОБЪЕКТА>,action<ДЕЙСТВИЕ>,params<2>,param0\_name<ИМЯ ПАРАМЕТРА\_0>,pa ram0\_val< ЗНАЧЕНИЕ ПАРАМЕТРА\_0>,param1\_name<ИМЯ ПАРАМЕТРА\_1>,param1\_val<ЗНАЧЕНИЕ ПАРАМЕТРА\_1>**

Описание параметров сообщения приведено в таблице.

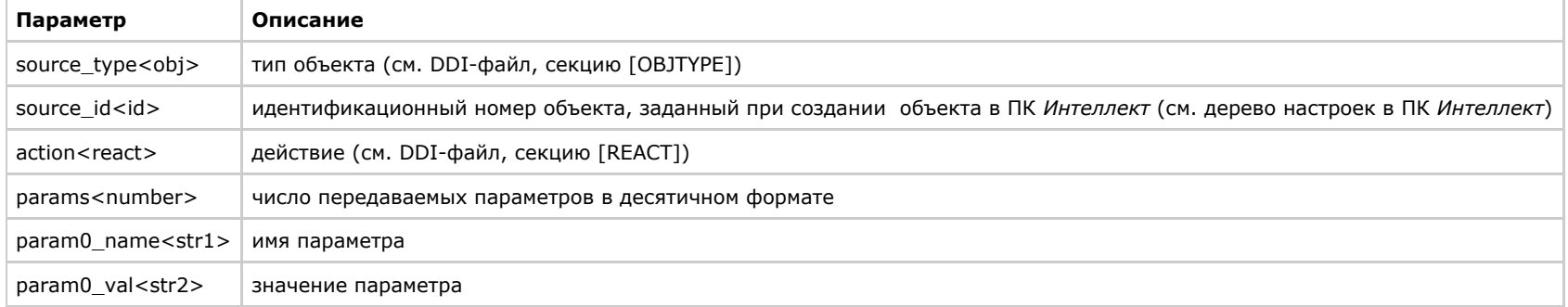

#### **Примечание.** ⋒

Для работы с DDI-файлами предпочтительно использовать программу ddi.exe (см. раздел [Использование утилиты ddi.exe для работы с DDI-файлами\)](#page-11-0).

### Пример. Отправление сообщения с командой перевода телеметрии в предустановку 4.

### CString msg=

"CORE||DO\_REACT|source\_type<TELEMETRY>,source\_id<1.1>,action<GO\_PRESET>,params<2>,param0\_name<preset>,param0\_val<4>,param1\_name <tel\_prior>,param1\_val<2>";

SendMsg(id,msg);

# <span id="page-34-0"></span>Синтаксис сообщений (900 порт)

Сообщения, отправленные на 900 порт, передаются видеоподсистеме напрямую, поэтому сообщения имеют другой синтаксис.

Сообщения, отправляемые видеоподсистеме, имеют следующий вид:

## **ТИП ОБЪЕКТА|ИДЕНТИФИКАТОР ОБЪЕКТА|ДЕЙСТВИЕ [|ПАРАМЕТР<ЗНАЧЕНИЕ>]**

Ниже описан синтаксис сообщения для видеоподсистемы, содержащего n-ое количество параметров.

### **ТИП ОБЪЕКТА|ИДЕНТИФИКАТОР ОБЪЕКТА|ДЕЙСТВИЕ [|ПАРАМЕТР 1<ЗНАЧЕНИЕ>,ПАРАМЕТР 2<ЗНАЧЕНИЕ>,…,ПАРАМЕТР N<ЗНАЧЕНИЕ>]**

#### △ **Внимание!**

Через 900 порт можно управлять только объектами типа GRABBER, CAM и MONITOR.

Описание параметров сообщения представлено в таблице:

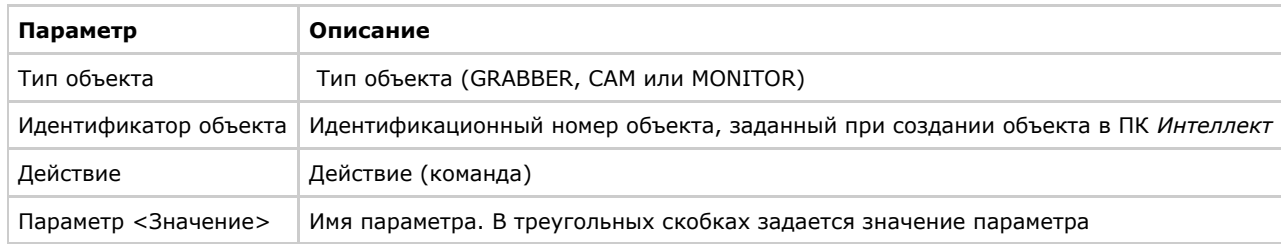

Пример 1. Постановка камеры 1 на запись.

CString msg = "CAM|1|REC";

SendMsg (id, msg);

Пример 2. Запись видео со всех видеокамер на локальный диск «С:».

CString msg = "GRABBER|1|SET\_DRIVES|drives<C:\>" ;

SendMsg(id,msg);

 $\odot$ **Примечание**

Для выполнения команды SET\_DRIVES необходимо указать идентификационный номер любой платы видеоввода, созданной в системе.

#### **Примечание** ⋒

Команда SET\_DRIVES не меняет настройки записи видеосигнала в архив, заданные в системе.

## <span id="page-35-0"></span>Использование классов Event и React

Для работы с сообщениями можно использовать прилагаемые классы: *Event* и *React,* объявленные в файле msg.h.

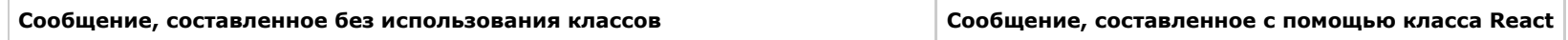

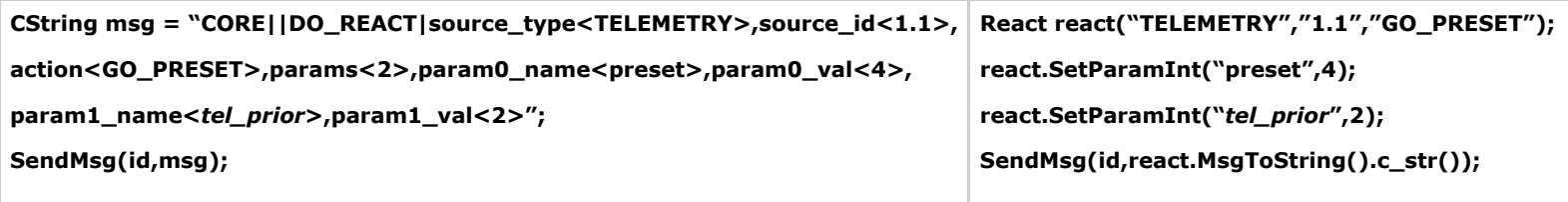

**Примечание.**  $\circ$ Файлы msg.h и msg.cpp содержатся в папке Misc.

# <span id="page-36-0"></span>Примеры управления объектами системы

**Внимание!** Λ

Команды и параметры объектов подробно описаны в документе [Руководство по программированию](https://doc.axxonsoft.com/confluence/pages/viewpage.action?pageId=82707775).

## <span id="page-36-1"></span>Добавление, изменение и удаление объектов системы

На странице:

- [Добавление пользователя в отдел](#page-36-2)
- [Добавление и удаление платы видеоввода](#page-36-3)

Добавление, изменение и удаление объектов системы выполняется с помощью команд:

- 1. **CORE||CREATE\_OBJECT** для создания нового объекта.
- 2. **CORE||UPDATE\_OBJECT** для изменения существующего объекта или создания нового.
- 3. **CORE||DELETE\_OBJECT** для удаления объекта.

## <span id="page-36-2"></span>Добавление пользователя в отдел

Ниже приведено сообщение, в результате обработки которого в отдел будет добавлен пользователь с заданными параметрами:

**CORE||CREATE\_OBJECT|objtype<PERSON>,objid<12>,parent\_id<1>,name<Иванов Иван Иваныч>,core\_global<0>,params<11>,param0\_name<facility\_code>,pa ram0\_val<122>,param1\_name<card>,param1\_val<1234>,param2\_name<pin>,param2\_val<>,param3\_name<comment>,param3\_val<Начальник отдела кадров> ,param4\_name<is\_locked>,param4\_val<0>,param5\_name<is\_apb>,param5\_val<0>,param6\_name<level\_id>,param6\_val<\*>,param7\_name<person>,param7\_v al<>,param8\_name<\_creator>,param8\_val<1>,param9\_name<expired>,param9\_val<>,param10\_name<temp\_card>,param10\_val<>**

## <span id="page-36-3"></span>Добавление и удаление платы видеоввода

Добавление объекта выполнятся с помощью команды **UPDATE\_OBJECT,** если в системе отсутствует объект с указанными значениями для параметров **objtype** и **objid**.

**CORE||UPDATE\_OBJECT|objtype<GRABBER>,objid<12>,core\_global<0>,parent\_id<SLAVAXP>,name<Плата видеоввода 1>,params<5>,param0\_name<format>,p**

### **aram0\_val<NTSC>,param1\_name<mode>,param1\_val<1>,param2\_name<chan>,param2\_val<2>,param3\_name<type>,param3\_val<FX 4>,param4\_name<resoluti on>,param4\_val<0>**

Получив следующее сообщение, система изменит имя созданного объекта:

### **CORE||UPDATE\_OBJECT|objtype<GRABBER>,objid<12>,core\_global<0>,parent\_id<SLAVAXP>,name<Плата 2>**

Для удаления объекта и всех его дочерних объектов используется команда **DELETE\_OBJECT**:

## **CORE||DELETE\_OBJECT|objtype<GRABBER>,objid<12>**

## <span id="page-37-0"></span>Особенности работы с системой в многопользовательском режиме

На удаленном компьютере должен быть установлен (тип установки – **Клиент**) и запущен ПК *Интеллект,* для того чтобы обмениваться сообщениями с Сервером.

Если в ПК *Интеллект* созданы пользователи и настроены права доступа, то передаваемые сообщения, требующие ответа от ядра системы, должны содержать параметр **receive r\_id<ID>**, где ID – это идентификационный номер объекта **Интерфейс IIDK** в системе.

### **CORE||GET\_CONFIG|objtype<CAM>,objid<1>,receiver\_id<1>**

### **// Возвращает параметры объекта «Камера 1»**

## <span id="page-37-1"></span>Определение компьютера, на котором был выгружен ПК Интеллект (через 1030 порт)

В случае выгрузки ПК *Интеллект* в Callback-функцию придет сообщение, где параметру **action** присвоено значение **DISCONNECTED**:

### **ACTIVEX|12|EVENT|SOCKET<>,MMF<>,objaction<DISCONNECTED>,TRANSPORT\_TYPE<MMF>,core\_global<1>, action<DISCONNECTED>, module<slave.exe>, objtype<SLAVE>,\_\_slave\_id<SLAVAXP.12>, objid<SLAVAXP>,owner<SLAVAXP>,TRANSPORT\_ID<1111>,time<12:41:16>,date<23-09-02>**

Данное сообщение содержит имя компьютера, на котором был выгружен ПК *Интеллект,* дату и время, когда это действие произошло.

## <span id="page-37-2"></span>Вывод видеокамеры на монитор

Система удалит все камеры с монитора и вызовет указанную видеокамеру, получив следующее сообщение:

### **CORE||DO\_REACT|source\_type<MONITOR>,source\_id<1>,action<REPLACE>,params<4>,param0\_name<slave\_id>,param0\_val<SLAVA>,param1\_name<cam>,par am1\_val<1>,param2\_name<control>,param2\_val<1>,param3\_name<name>,param3\_val<>**

При подключении через 900 порт действие, описанное выше, выполняется с помощью сообщения:

### **MONITOR|1|REPLACE|slave\_id<SLAVA>,cam<1>,control<1>**

## <span id="page-37-3"></span>Получение параметров объекта (через 1030 порт). GET\_CONFIG

Пример использования команды **GET\_CONFIG** приведен ниже.

### **CORE||GET\_CONFIG|objtype<CAM>,objid<1>,receiver\_id<1>**

где **receiver\_id** - ID объекта IIDK интерфейс в Интеллекте, к которому идет подключение.

В возвращаемом сообщении будут содержаться все параметры указанного объекта:

**ACTIVEX|12|OBJECT\_CONFIG|rec\_priority<0>,mask0<>,decoder<0>,mask1<>,flags<>,mask2<>,compression<3>,sat\_u<5>,mask3<>,proc\_time<>,hot\_rec\_peri od<>,mask4<>,telemetry\_id<>,manual<1>,region\_id<1.1>,contrast<5>,md\_mode<0>,md\_size<5>,audio\_type<>,pre\_rec\_time<0>,config\_id<>,bright<7>,alar m\_rec<0>,audio\_id<>,rec\_time<>,hot\_rec\_time<2>,activity<>,mux<0>,parent\_id<1>,objtype<CAM>,type<>,\_\_slave\_id<SLAVAXP.12>,objid<1>,name<Камера 1>,objname<Камера 1>,color<1>,priority<0>,md\_contrast<5>**

### **Примечание.**  $\circ$

Если убрать параметр objid , то в Callback-функцию вернется конфигурация всех объектов заданного типа.

# <span id="page-38-0"></span>Получение информации о состоянии объекта. GET\_STATE и GET\_LIST

Для получения информации о состоянии объекта используется команда **GET\_STATE:**

### **CORE||GET\_STATE|objtype<CAM>,objid<1>**

В результате возвратится строка:

### **ACTIVEX|12|OBJECT\_STATE|objtype<CAM>,\_\_slave\_id<SLAVAXP.12>,objid<1>,state<DISARM\_DETACHED>**

Состояние указанного объекта будет представлено значением параметра **state** – одно из состояний, указанных в DDI-файле для выбранного объекта.

При подключении через 900 порт запрос состояний объектов выполняется с использованием команды **GET\_LIST:**

## **CAM||GET\_LIST**

#### **Примечание.** ⋒

Независимо от того, указан идентификационный номер объекта или нет, команда возвратит состояния всех объектов заданного типа.

### Возвращаемые сообщения имеют вид:

CAM|1|SETUP|rec\_priority<0>,is\_armed<0>,is\_recorded<0>, bt<0>, slave\_id<SLAVAXP>, compression<3>,sat\_u<5>, proc\_time<0>, hot\_rec\_period<0>, **manual<1>, telemetry\_id<>, is\_detached<1> , contrast<5>, md\_size<5>,md\_mode<0>, is\_alarmed<0>, audio\_type<>, pre\_rec\_time<0>, bright<7>,** audio\_id<>, rec\_time<0>, alarm\_rec<0>, hot\_rec\_time<2>, mux<0>, parent\_id<1>,\_\_slave\_id<SLAVAXP>, priority<0>, mask<>, color<1>,md\_contrast<5>

Состояния в сообщении представлены следующим образом: **is\_state<val>,** где **state** – имя состояния объекта (см. DDI-файл); **val** – принимает значение 1, если объект находится в соответствующем состоянии, иначе – 0.

## <span id="page-38-1"></span>Вывод информационного сообщения. SET\_STATE

Для вывода информационного сообщения на дисплей главной панели управления ПК *Интеллект* используется команда SET\_STATE:

### **CORE||SET\_STATE|name<POS 1>,value<Can't open port COM4>**

Результат обработки сообщения системой представлен на рисунке.

Отображение сообщения на дисплее главной панели управления ПК *Интеллект*:

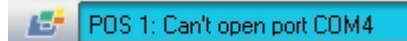

Удаление информационного сообщения с дисплея выполняется следующим образом:

# <span id="page-38-2"></span>**CORE||SET\_STATE|name<POS 1>,value<>** ПРИЛОЖЕНИЕ 1. Описание структуры ddi-файла

Описание полей таблицы, расположенной на вкладке **Имена** (раздел **<Objects>**), приведено в таблице ниже.

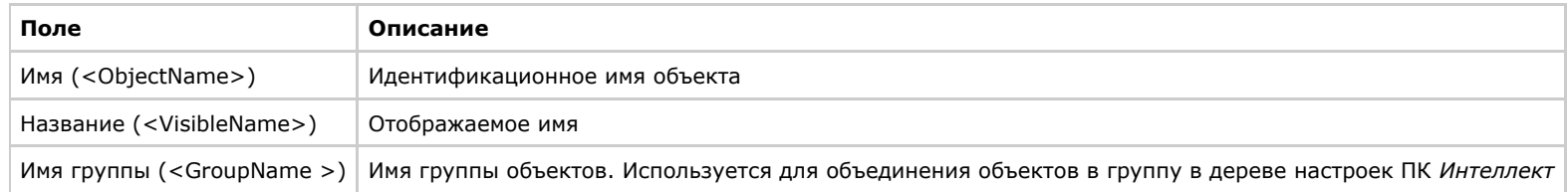

Описание полей таблицы, расположенной на вкладке **События** (раздел **<Events>**), приведено в таблице ниже.

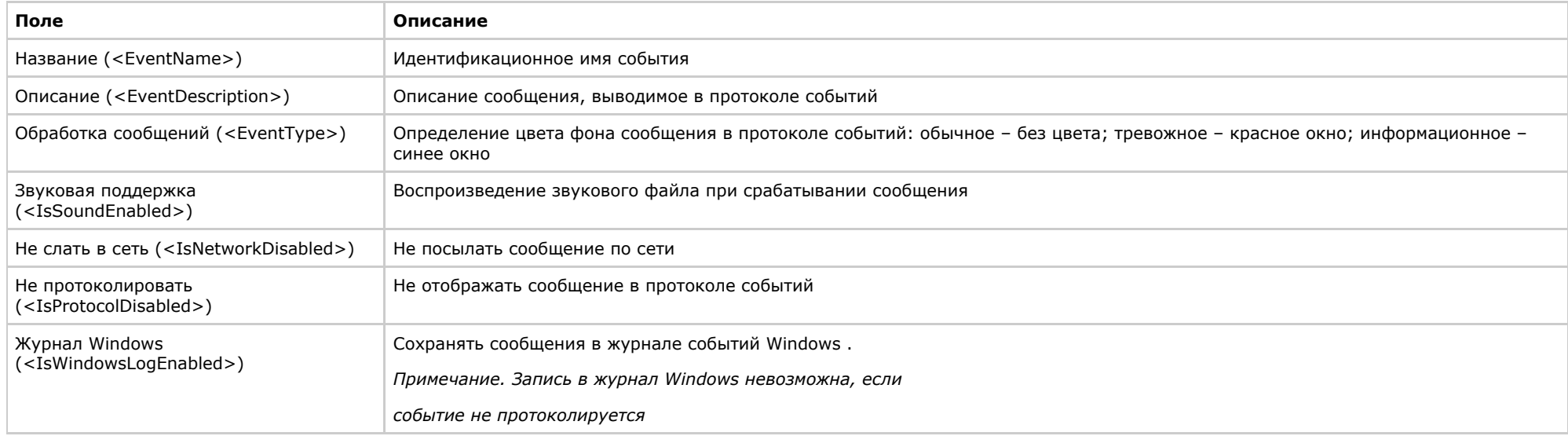

Описание полей таблицы, расположенной на вкладке **Реакции** (раздел **<Reacts>**), приведено в таблице ниже.

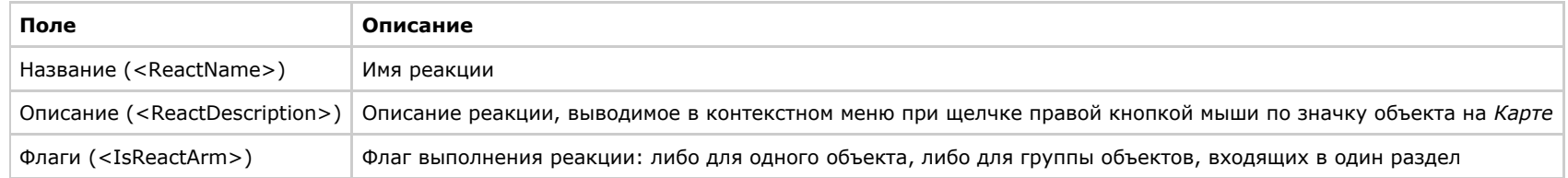

Описание полей таблицы, расположенной на вкладке **Значки** (раздел **<Icons>**), приведено в таблице ниже.

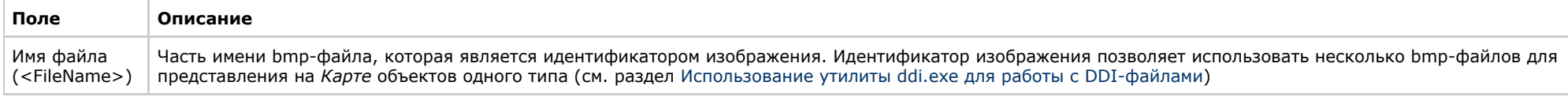

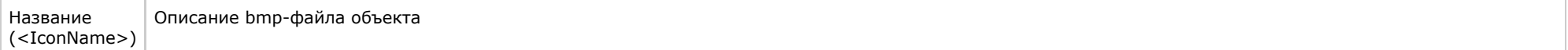

Описание полей таблицы, расположенной на вкладке **Состояния** (раздел **<States>**), приведено в таблице ниже.

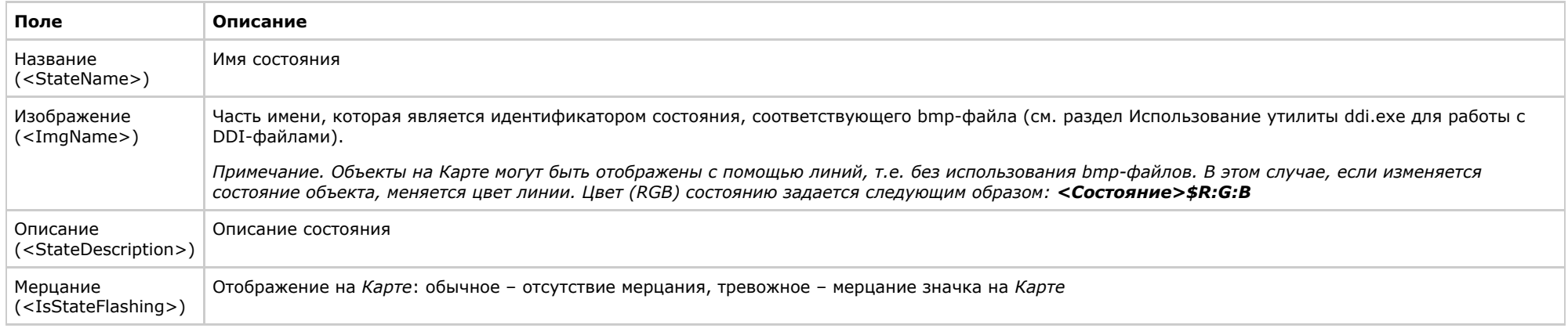

Описание полей таблицы, расположенной на вкладке **Правила перехода** (раздел **<Rules>**), приведено в таблице ниже.

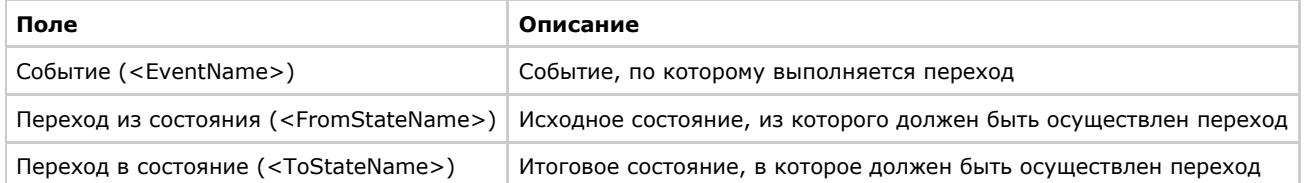

# <span id="page-40-0"></span>ПРИЛОЖЕНИЕ 2. Объявление классов NissObjectDLLExt и CoreInterface

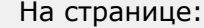

- [CoreInterface](#page-40-1)
- [NissObjectDLLExt](#page-43-0)

# <span id="page-40-1"></span>**CoreInterface**

{

class CoreInterface

public:

virtual BOOL DoReact (React&) = 0;

virtual BOOL NotifyEvent(Event&) = 0;

virtual void SetupACDevice(LPCTSTR objtype, LPCTSTR objid, LPCTSTR objtype\_reader) = 0;

```
 virtual BOOL IsObjectExist(LPCTSTR objtype, LPCTSTR id) = 0;
```
virtual BOOL IsObjectDisabled(LPCTSTR objtype, LPCTSTR id) = 0;

virtual Msg FindPersonInfoByCard(LPCTSTR facility\_code, LPCTSTR card) = 0;

virtual Msg FindPersonInfoByExtID(LPCTSTR external\_id) = 0;

virtual CString GetObjectName (LPCTSTR objtype, LPCTSTR id) = 0;

virtual CString GetObjectState(LPCTSTR objtype, LPCTSTR id) = 0;

virtual void SetObjectState(LPCTSTR objtype, LPCTSTR id, LPCTSTR state) = 0;

virtual BOOL IsObjectState(LPCTSTR objtype, LPCTSTR id, CString state) = 0;

virtual CString GetObjectParam (LPCTSTR objtype, LPCTSTR id, LPCTSTR param) = 0;

```
 virtual int GetObjectParamInt (LPCTSTR objtype, LPCTSTR id, LPCTSTR param) = 0;
```
virtual CMapStringToStringArray\* GetObjectParamList(LPCTSTR objtype, LPCTSTR id, LPCTSTR param) = 0;

```
 virtual CStringArray* GetObjectParamList(LPCTSTR objtype, LPCTSTR id, LPCTSTR param, LPCTSTR name) = 0;
```

```
 virtual void GetObjectParams (LPCTSTR objtype, LPCTSTR id, Msg& msg) = 0;
```
virtual void SetObjectParamInt (LPCTSTR objtype, LPCTSTR id, LPCTSTR param, int val) = 0;

virtual CString GetObjectIdByParam(LPCTSTR type, LPCTSTR param, LPCTSTR val) = 0;

virtual CString GetObjectIdByName(LPCTSTR type, LPCTSTR name) = 0;

virtual CString GetObjectParentId(LPCTSTR objtype, LPCTSTR id, LPCTSTR parent) = 0;

virtual int GetObjectIds(LPCTSTR objtype, CStringArray& list, LPCTSTR main\_id = NULL) = 0;

## <span id="page-43-0"></span>NissObjectDLLExt

class NissObjectDLLExt

{

protected:

CoreInterface\* m\_pCore;

## public:

NissObjectDLLExt(CoreInterface\* core) { m\_pCore = core; }

virtual int GetObjectChildIds(LPCTSTR objtype, LPCTSTR objid, LPCTSTR childtype, CStringArray& list) = 0;

virtual CString GetObjectType() = 0;

virtual CString GetParentType() = 0;

virtual int GetPos() { return -1; }

virtual CString GetPort() { return CString(); }

virtual CString GetProcessName() { return CString(); }

```
 virtual CString GetDeviceType() { return CString(); }
```
virtual BOOL HasChild() { return FALSE; }

virtual UINT HasSetupPanel() { return FALSE; }

virtual void OnPanelInit(CWnd\*) {}

virtual void OnPanelLoad(CWnd\*,Msg&) {}

 virtual void OnPanelSave(CWnd\*,Msg&) {} virtual void OnPanelExit(CWnd\*) {} virtual void OnPanelButtonPressed(CWnd\*,UINT) {} virtual BOOL IsRegionObject() { return FALSE; } virtual BOOL IsProcessObject() { return FALSE; } virtual BOOL IsIncludeParentId() { return 0; } virtual BOOL IsWantAllEvents()  $\{$  return 0;  $\}$ virtual CString DescribeSubscribeObjectsList() { return CString(); } virtual CString GetIncludeIdParentType(){ return CString(); } virtual CString DescribeParamLists(){ return CString(); }

virtual void OnCreate(Msg&) {}

virtual void OnChange(Msg&,Msg&) {}

virtual void OnDelete(Msg&) {}

virtual void OnInit(Msg&) {}

virtual void OnEnable(Msg&) {}

virtual void OnDisable(Msg&) {}

virtual BOOL OnEvent(Event&) { return FALSE; }

virtual BOOL OnReact(React&) { return FALSE; }

 $\}$ ;